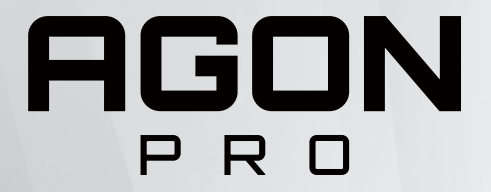

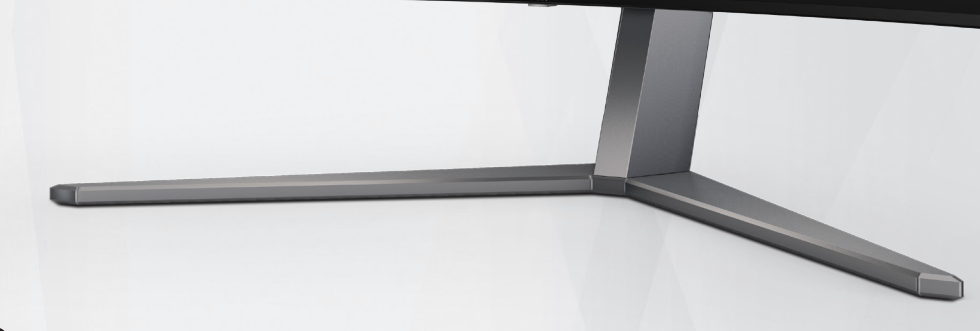

OLED-monitorin käyttöopas **AG456UCZD**

Perustuen OLED-tuotteen ominaisuksiin,näytön käyttöohjeiden vaatimustenmukainen kunnossapito on suositeltavaa jäännöskuvan muodostumisriskin vähentämiseksi.

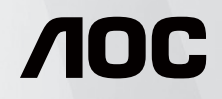

© 2023 AOC.All Rights Reserved www.aoc.com

® HIGH-DEFINITION MULTIMEDIA INTERFACE

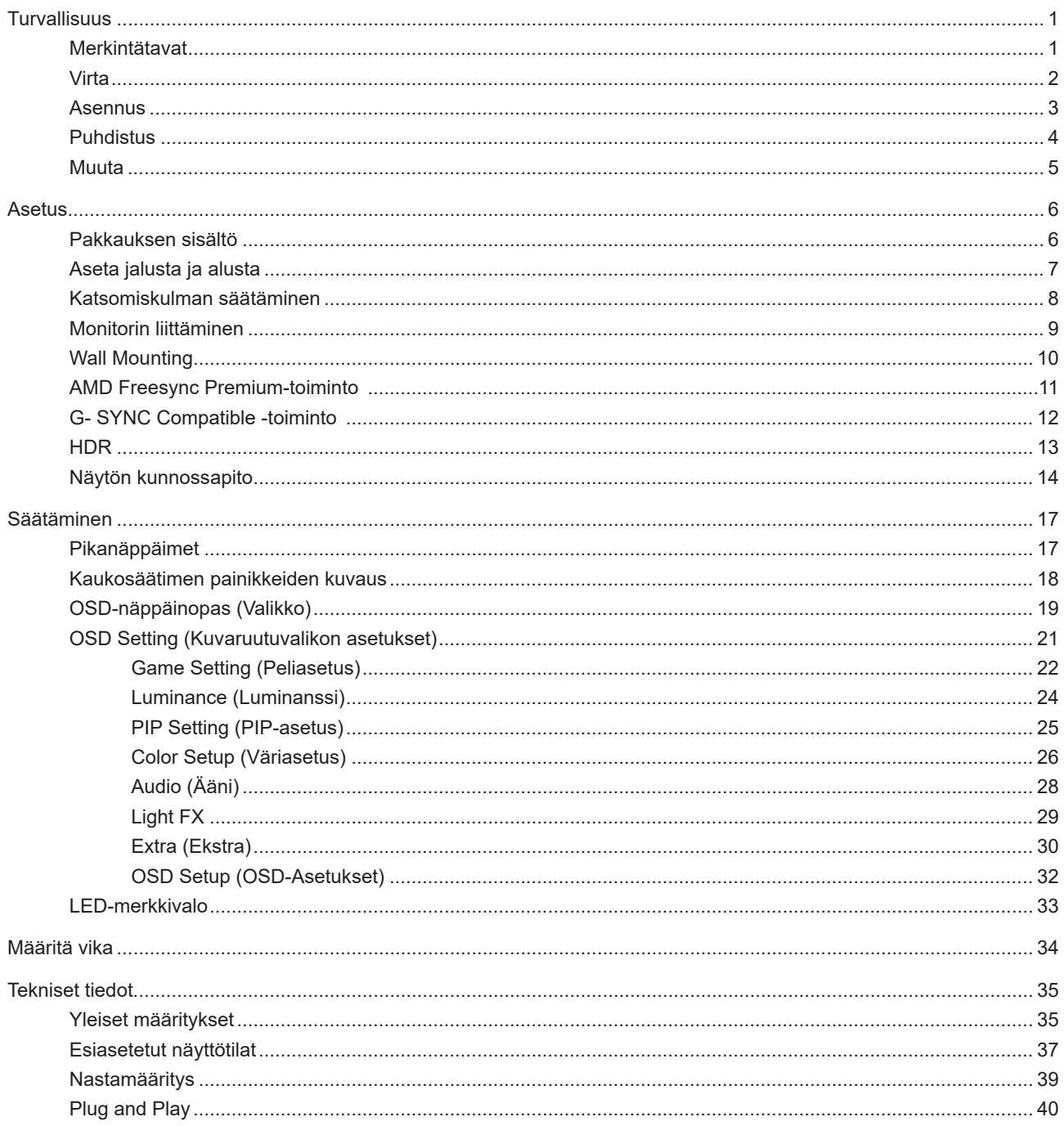

# <span id="page-2-0"></span>**Turvallisuus**

## **Merkintätavat**

Seuraavissa alaosioissa kuvataan tässä asiakirjassa käytetyt merkintätavat.

### **Huomautukset, vaarat ja varoitukset**

Tässä oppaassa esiintyy tekstilohkoja, joiden vieressä näkyy kuvake, ja joiden teksti on lihavoitua tai kursivoitua. Nämä lohkot ovat huomautuksia, vaaroja ja varoituksia, ja niitä käytetään seuraavasti:

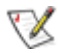

**HUOMAUTUS:** HUOMAUTUS ilmaisee tärkeitä tietoja, jota auttavat hyödyntämään tietokonejärjestelmää paremmin.

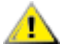

**VAARA:** VAARA ilmaisee joko potentiaalista vaaraa laitteistolle tai tietojen menettämisestä. Kohdassa neuvotaan, miten ongelma vältetään.

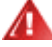

**VAROITUS:** VAROITUS ilmaisee henkilövahingon mahdollisuutta ja kertoo, kuinka ongelma vältetään. Jotkut varoitukset voivat esiintyä vaihtoehtoisissa muodoissa eikä niiden yhteydessä esiinny ehkä kuvaketta. Tällaiset varoitukset on esitetty viranomaisten määräysten edellyttämässä muodossa.

## <span id="page-3-0"></span>**Virta**

Näyttöä tulisi käyttää vain arvokilven osoittaman virtalähdetyypin kanssa. Jos et ole varma minkälaista virtaa kotiisi tulee, ota yhteyttä jälleenmyyjääsi tai paikalliseen sähköyhtiöön.

Näyttö on varustettu kolmijohtimisella maadoitetulla pistokkeella, jossa kolmas pinni on maadoitusjohdin. Tämä pistoke sopii vain maadoitettuun pistorasiaan turvallisuuden vuoksi. Jos pistorasiaasi ei sovi kolmijohtiminen pistoke, pyydä sähköasentajaa asentamaan oikeanlainen pistorasia tai käytä sovitinta laitteen turvalliseen asennukseen. Älä tee maadoitusta turhaksi.

Irrota laite pistorasiasta ukkosella tai kun sitä ei käytetä pitkään aikaan. Tämä suojaa näyttöä virtapiikkien aiheuttamilta vahingoilta.

Älä ylikuormita jatkojohtoja. Ylikuormitus voi aiheuttaa tulipalon tai sähköiskun.

Jotta näyttö toimisi oikein, käytä sitä vain sellaisten UL listed -merkittyjen tietokoneiden kanssa, joiden liitännät ovat 100–240 V AC, min. 5 A.

Pistorasia on asennettava lähelle laitetta ja sen on oltava helposti käytettävissä.

## <span id="page-4-0"></span>**Asennus**

Älä aseta monitoria epävakaaseen kärryyn, telineeseen, kolmijalkaan, kannattimeen tai pöydälle. Jos monitori putoaa, se voi aiheuttaa henkilövamman aiheuttaa vakavaa vahinkoa tälle tuotteelle. Käytä laitetta ainoastaan valmistajan suosittelemissa tai tuotteen kanssa myytävissä kärryissä, telineessä, kolmijalassa, kannakkeilla tai pöydällä. Noudata valmistajan ohjeita asentaessasi tuotetta ja käytä valmistajan suosittelemia kiinnitysvarusteita. Laite- ja kärryyhdistelmää tulee siirtää varovasti.

Älä koskaan työnnä mitään esinettä monitorin kotelon aukkoihin. Se voi vahingoittaa jännitteisiä osia ja aiheuttaa tulipalon tai sähköiskun. Älä koskaan kaada näytön päälle mitään nestettä.

Älä aseta tuotteen etuosaa lattiaa päin.

Jos kiinnität näytön seinään tai hyllyyn, käytä valmistajan hyväksymää kiinnityssarjaa ja noudata sarjan ohjeita.

Jätä monitorin ympärille hieman tilaa, kuten alla on näytetty. Muuten ilmanvaihto voi olla riittämätön, jolloin ylikuumeneminen voi aiheuttaa tulipalon tai vahingoittaa näyttöä.

Välttääksesi mahdollisen vahingon, esimerkiksi kehyksen kuoriutumisen paneelista, varmista, ettei monitori ole kallistunut alaspäin yli -5 astetta. Jos -5 asteen enimmäis-alaspäin kallistuskulma ylitetään, monitorin vahinko ei kuulu takuun piiriin.

Katso alta suositellut tuuletusalueet monitorin ympärillä, kun näyttö on asennettu seinään tai jalustaan:

### **Jalustaan asennettu**

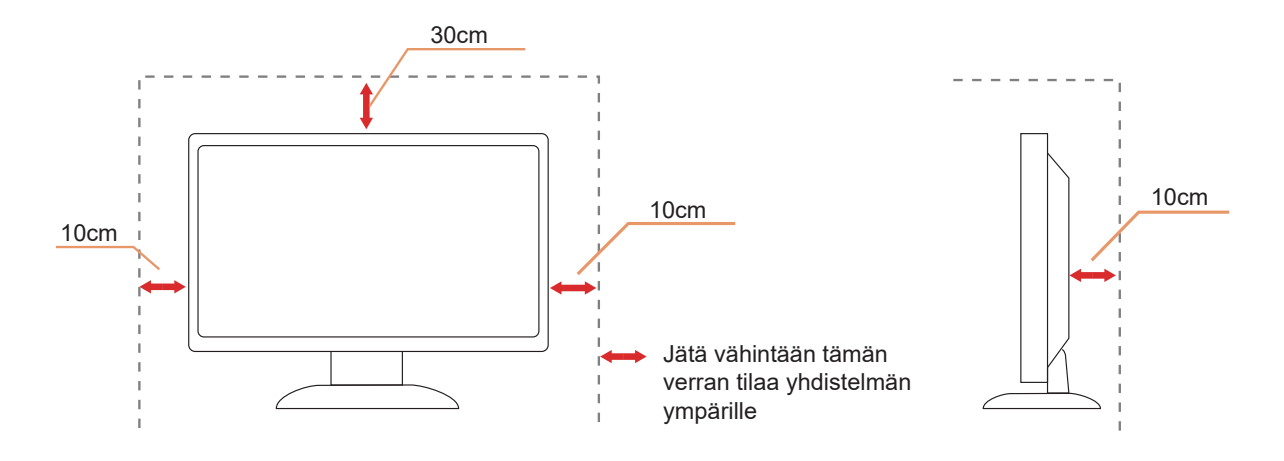

# <span id="page-5-0"></span>**Puhdistus**

Puhdista kaappi säännöllisesti vedellä kostutetulla, pehmeällä liinalla.

Puhdista tuote pehmeällä puuvilla- tai mikrokuituliinalla. Liinan tulee olla kostea ja melkein kuiva, älä anna nesteen päästä kotelon sisään.

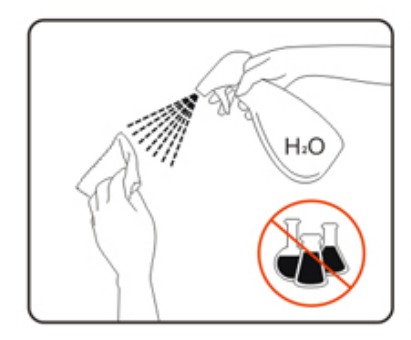

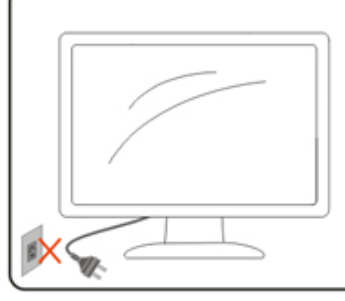

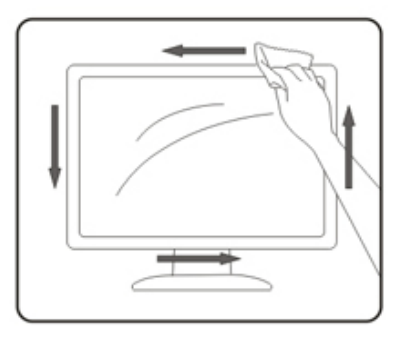

**Interest in Australia virtajohto ennen tuotteen puhdistamista.** 

## <span id="page-6-0"></span>**Muuta**

Jos tuotteesta tulee omituista hajua, ääntä tai savua, irrota virtajohto VÄLITTÖMÄSTI ja ota yhteys huoltokeskukseen.

Varmista, ettei pöytä tai verhot tuki tuuletusaukkoja.

Älä kohdista OLED-näyttöön rajuja tärinöitä tai iskuja käytön aikana.

Älä kolhi tai pudota näyttöä käytön tai kuljetuksen aikana.

Perustuen OLED-tuotteen ominaisuksiin, tämän tuotteen yhtäjaksoinen käyttö yli neljä tuntia ei ole suositeltavaa. Tässä tuotteessa käytetään useita teknologioita mahdollisen jäännöskuvan eliminoimiseksi. Katso lisätietoja "Näytön kunnossapito"-kohdan ohjeista.

# <span id="page-7-0"></span>**Asetus**

## **Pakkauksen sisältö**

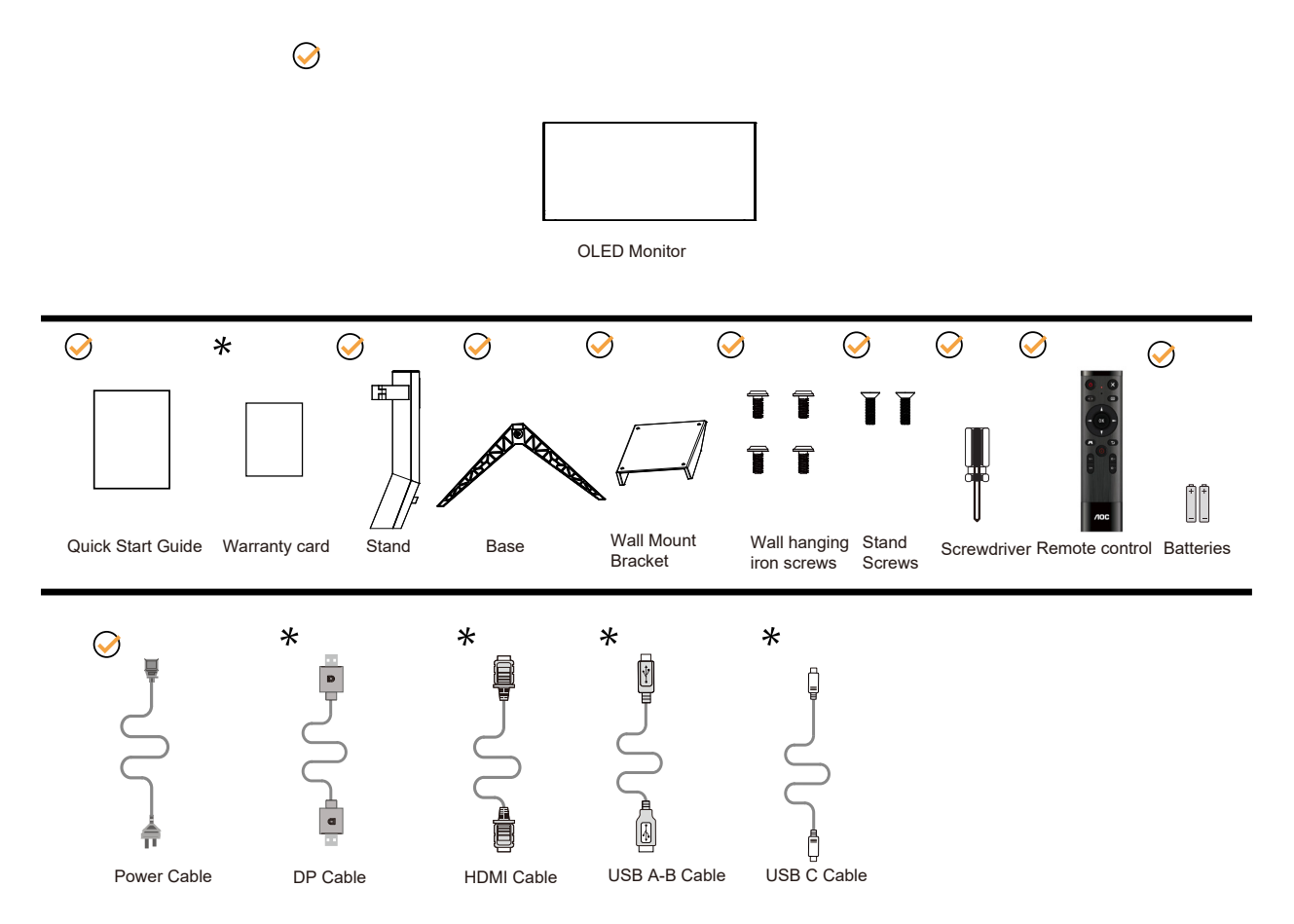

Kaikkia signaalikaapeleita ei toimiteta kaikissa maissa ja kaikilla alueilla. Kysy tietoja paikalliselta jälleenmyyjältä tai AOC-sivutoimistosta.

# <span id="page-8-0"></span>**Aseta jalusta ja alusta**

Asenna tai irrota jalusta seuraavien ohjeiden mukaisesti.

### Asennus:

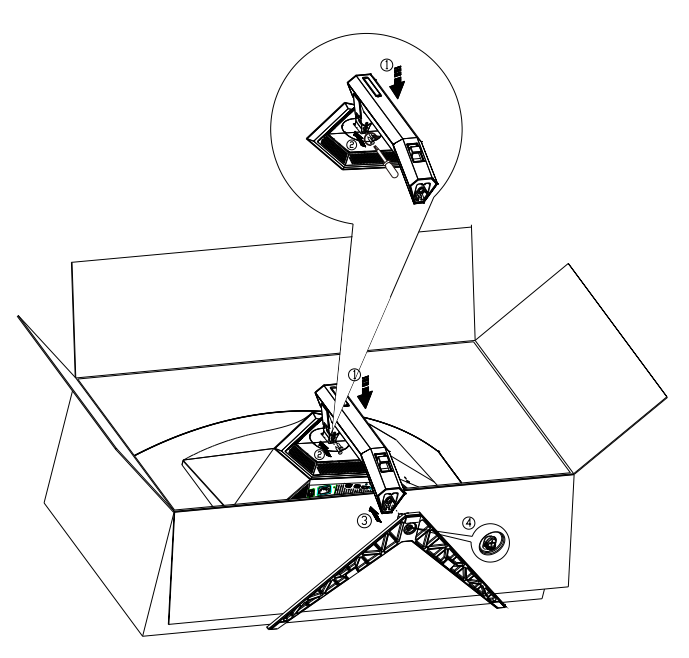

Poista:

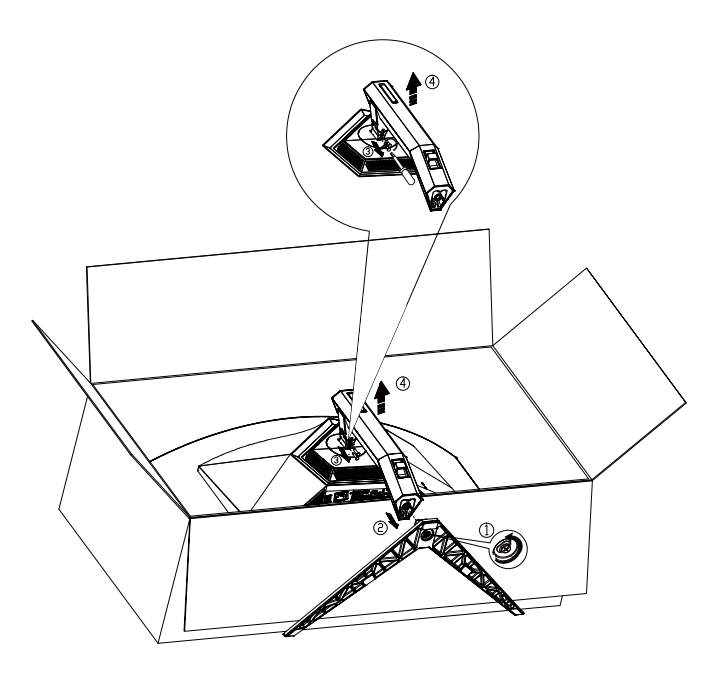

Alustan ruuvin tekniset tiedot: M8\*35 mm (tehollinen kierre 10 mm)

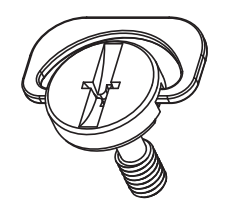

# <span id="page-9-0"></span>**Katsomiskulman säätäminen**

Optimaalista katsomista varten on suositeltavaa katsoa näyttöä suoraan edestä ja säätää sen jälkeen monitorin katsomiskulma halutuksi.

Pidä kiinni jalustasta, ettei monitori kaadu, kun muutat sen kulmaa. Voit säätää monitoria seuraavasti:

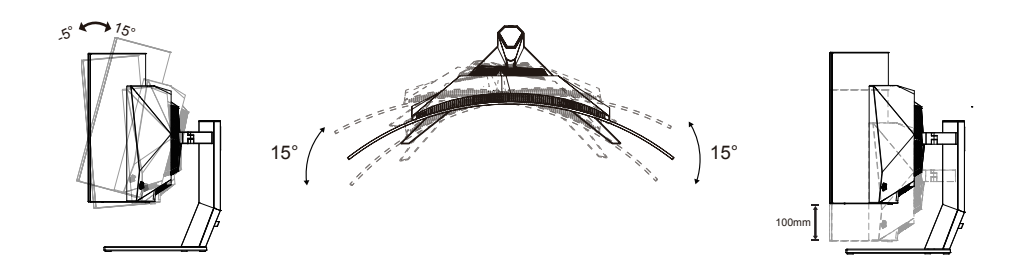

### **K**HUOMAUTUS:

Älä kosketa OLED-näyttöä katsomiskulmaa muuttaessasi. Se voi aiheuttaa vahinkoa tai murtaa OLED-näytön.

### **Varoitus:**

- 1. Näyttöruudun mahdollisen vahingoittumisen ehkäisemiseksi, kuten paneelin kuoriutumisen, varmista, ettei monitori ole kallistunut alaspäin yli -5 astetta.
- 2. Älä paina näyttöä, kun säädät monitorin kulmaa. Pidä kiinni vain kehyksestä.

# <span id="page-10-0"></span>**Monitorin liittäminen**

Kaapeliliitännät monitorin takana:

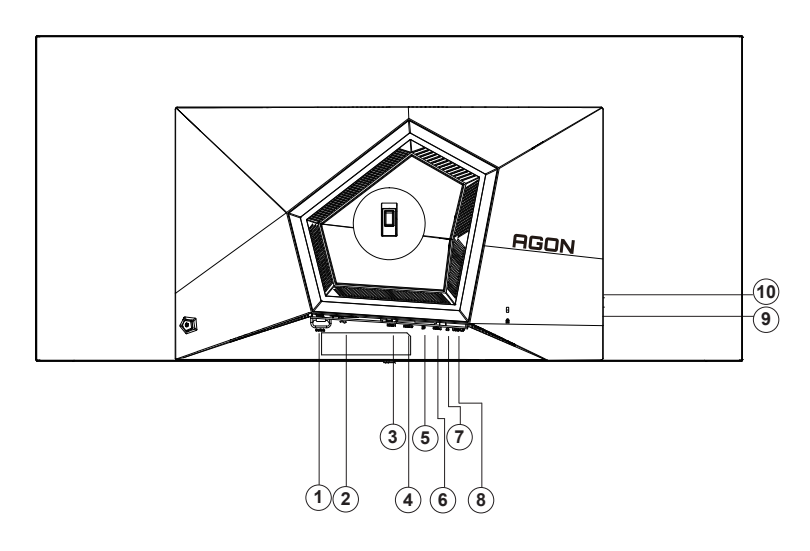

- 1. Virtakytkin
- 2. Virtatulo
- 3. HDMI1
- 4. HDMI2
- 5. DP
- 6. USB C
- 7. Kuuloke
- 8. USB3.2 Gen1 upstream
- 9. USB 3.2 Gen1 downstream + nopea lataus x1 USB3.2 Gen1 downstream x1
- 10. USB3.2 Gen1 downstream x2

### **Kytke PC:hen**

- 1. Kytke virtajohto tiukasti näytön taakse.
- 2. Katkaise tietokoneesta virta ja irrota sen virtajohto pistorasiasta.
- 3. Liitä näytön signaalikaapeli tietokoneen videoliitäntään.
- 4. Yhdistä tietokoneen ja näytön virtajohdot lähellä olevaan pistorasiaan.
- 5. Kytke tietokoneeseen ja näyttöön virta.

Jos näytössä näkyy kuva, asennus on valmis. Jos näytössä ei näy kuvaa, katso osiota Vianmääritys. Kytke laitteen suojelemiseksi tietokone ja nestekidenäyttö aina pois päältä ennen liittämistä.

## <span id="page-11-0"></span>**Wall Mounting**

Preparing to Install An Optional Wall Mounting Arm.

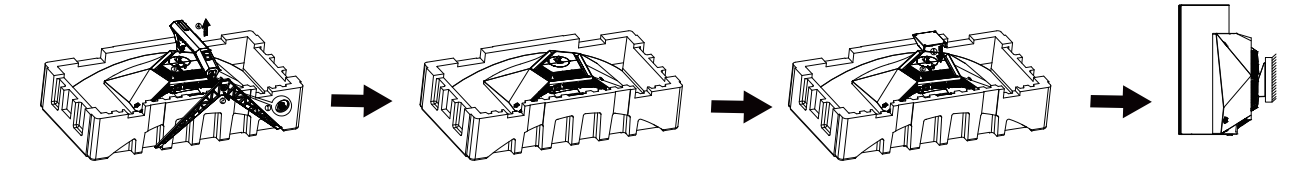

Tämä näyttö voidaan kiinnittää erikseen ostettavaan seinäkiinnitysvarteen. Katkaise virta ennen tätä toimenpidettä. Noudata seuraavia ohjeita:

- 1. Irrota jalusta.
- 2. Noudata valmistajan ohjeita ja asenna seinäkiinnitysvarsi.
- 3. Aseta seinäkiinnitysvarsi näytön taakse. Linjaa varressa olevat reiät näytön takana olevien reikien kanssa.
- 4. Työnnä neljä ruuvia reikiin ja kiristä.
- 5. 5.Kiinnitä johdot takaisin. Katso valinnaisen seinäkiinnitysvarren mukana tulleesta käyttöohjekirjasta ohjeet varren kiinnittämiseksi seinään.

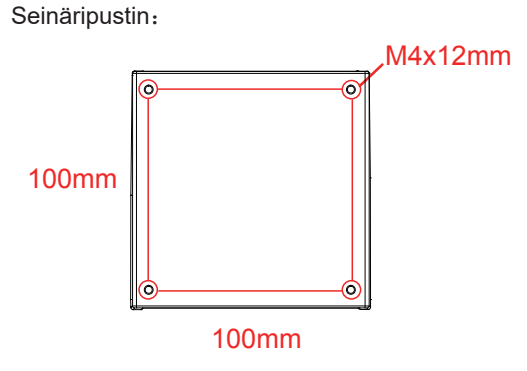

Seinäripustinruuvien tekniset tiedot: M4\*12mm

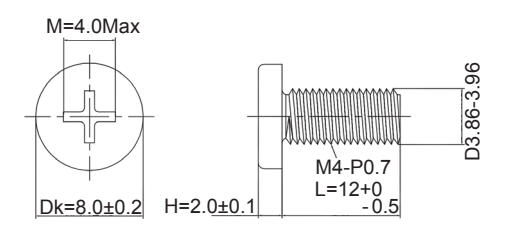

 Huomaa: VESA-kiinnitysruuvinreikiä ei ole saatavilla kaikkiin malleihin, tarkista asiasta jälleenmyyjältä tai AOC:n viralliselta osastolta. Ota aina yhteyttä valmistajaan asennettaessa seinään.

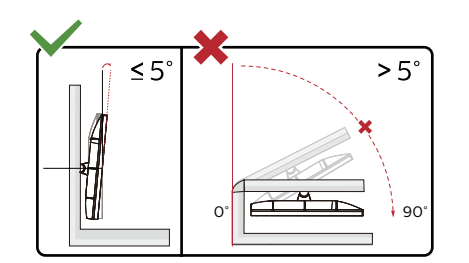

\* Näyttö voi olla erilainen kuin kuvituksessa.

Varoitus

- 1. Näyttöruudun mahdollisen vahingoittumisen ehkäisemiseksi, kuten paneelin kuoriutumisen, varmista, ettei monitori ole kallistunut alaspäin yli -5 astetta.
- 2. Älä paina näyttöä, kun säädät monitorin kulmaa. Pidä kiinni vain kehyksestä.

# <span id="page-12-0"></span>**AMD Freesync Premium-toiminto**

- 1. AMD Freesync Premium-toimii DP/HDMI/USB C-yhteydellä
- 2. Yhteensopiva grafiikkakortti: Alla on luettelo suositelluista. Ne voi tarkistaa myös osoitteesta www.AMD.com
- Näytönohjaimet
- Radeon<sup>™</sup> RX Vega series
- Radeon<sup>™</sup> RX 500 series
- Radeon<sup>™</sup> RX 400 series
- Radeon<sup>™</sup> R9/R7 300 series (excluding R9 370/X)
- Radeon<sup>™</sup> Pro Duo (2016 edition)
- Radeon<sup>™</sup> R9 Nano
- Radeon<sup>™</sup> R9 Fury series
- Radeon<sup>™</sup> R9/R7 200 series (excluding R9 270/X, R9 280/X)
- Ohjaimet
- AMD Ryzen<sup>TM</sup> 7 2700U
- AMD Ryzen<sup>™</sup> 5 2500U
- AMD Ryzen<sup>™</sup> 5 2400G
- AMD Ryzen<sup>™</sup> 3 2300U
- AMD Ryzen<sup>TM</sup> 3 2200G
- AMD PRO A12-9800
- AMD PRO A12-9800E
- AMD PRO A10-9700
- AMD PRO A10-9700E
- AMD PRO A8-9600
- AMD PRO A6-9500
- AMD PRO A6-9500E
- AMD PRO A12-8870
- AMD PRO A12-8870E
- AMD PRO A10-8770
- AMD PRO A10-8770E
- AMD PRO A10-8750B
- AMD PRO A8-8650B
- AMD PRO A6-8570
- AMD PRO A6-8570E
- AMD PRO A4-8350B
- AMD A10-7890K
- AMD A10-7870K
- AMD A10-7850K
- AMD A10-7800
- AMD A10-7700K
- AMD A8-7670K
- AMD A8-7650K
- AMD A8-7600
- AMD A6-7400K

# <span id="page-13-0"></span>**G- SYNC Compatible -toiminto**

- 1. G- SYNC Compatible -toiminto toimii DP-yhteydellä
- 2. Nauttiaksesi täydellisestä pelikokemuksesta G-SYNC-toiminnolla, sinun on ostettava erillinen NVIDIA GPU -kortti, joka tukee G-SYNC-toimintoa.

### **G-sync-järjestelmävaatimukset**

Pöytätietokone, joka on liitetty G-SYNC-monitoriin: Tuetut näytönohjaimet: G-SYNC-ominaisuudet vaativat NVIDIA GeForce® GTX 650 Ti BOOST - tai uudemman näytönohjaimen. Ohjain: R340.52 tai uudempi Käyttöjärjestelmä: Windows 10 Windows 8.1 Windows 7 Järjestelmävaatimukset: Näytönohjaimen DisplayPort 1.2:n on oltava tuettu.

G-SYNC-monitoriin liitetty KANNETTAVA tietokone: Tuetut näytönohjaimet: NVIDIA GeForce® GTX 980M, GTX 970M, GTX 965M GPU tai uudemmat näytönohjaimet Ohjain: R340.52 tai uudempi Käyttöjärjestelmä: Windows 10 Windows 8.1 Windows 7 Järjestelmävaatimukset: Suoraan näytönohjaimesta käytettävän DisplayPort 1.2:n on oltava tuettu.

Katso lisätietoja NVIDIA G-SYNC -tekniikoista osoitteesta: https://www.nvidia.cn/

# <span id="page-14-0"></span>**HDR**

Se on yhteensopiva HDR10-muotoa olevien tulosignaalien kanssa.

Näyttö voi aktivoida automaattisesti HDR-toiminnon, jos soitin ja sisältö ovat yhteensopivia. Ota yhteyttä laitteen valmistajaan ja sisällön tarjoajaan saadaksesi tietoja laitteesi ja sisällön yhteensopivuudesta. Valitse HDR-toiminnon tilaksi "POIS", kun sinulla ei ole tarvetta automaattiseen aktivointitoimintoon.

### **Huomautus:**

- 1. 3840×2160 @ 50 Hz / 60 Hz on käytettävissä vain laitteissa, kuten UHD-soittimet tai Xbox/PS.
- 2. Näyttöasetukset:
- a. Siirry kohtaan "Näyttöasetukset" ja valitse resoluutio 3440x1440 ja HDR päällä.
- b. Vaihda valitaksesi resoluution 3440x1440 (jos käytettävissä) saadaksesi parhaat HDR-vaikutukset.

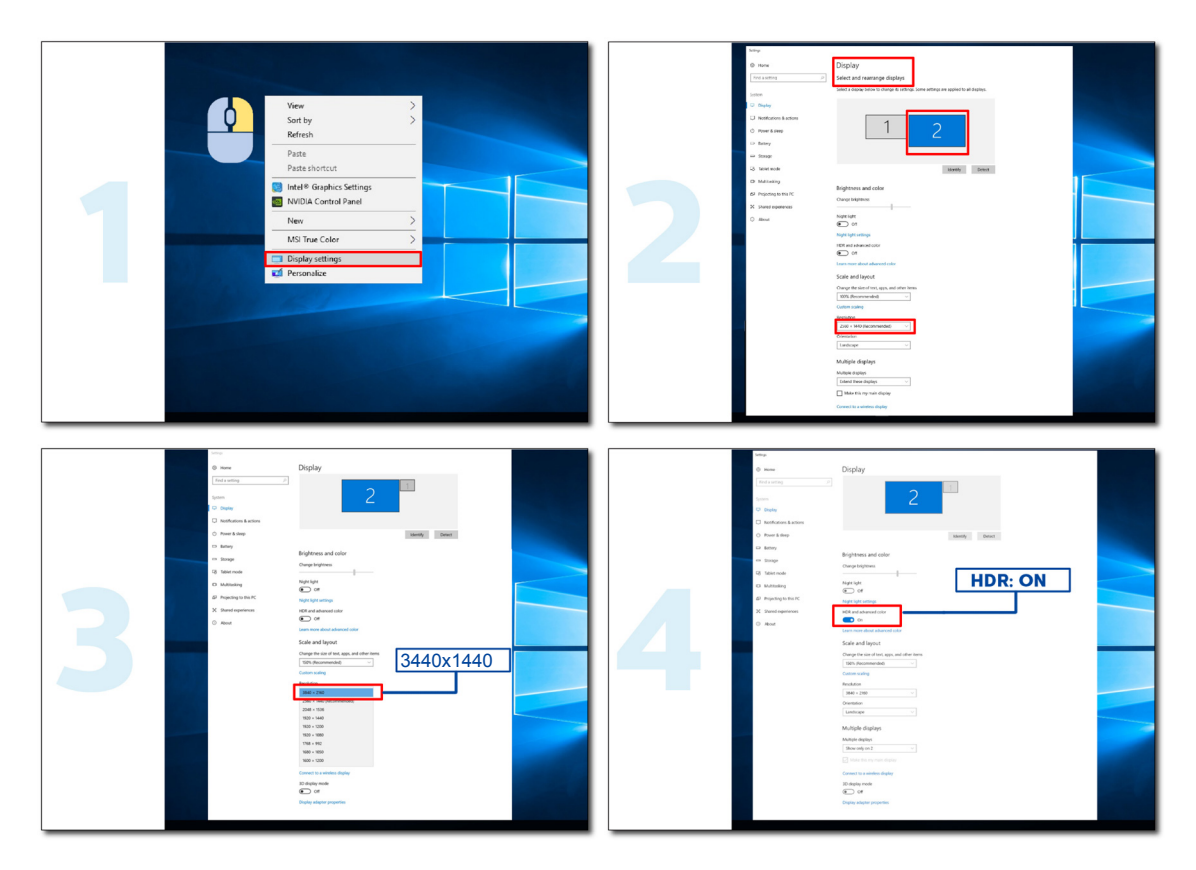

## <span id="page-15-0"></span>**Näytön kunnossapito**

Vähennä kuvan juuttumisen riskiä näyttöön suorittamalla säännöllisesti seuraavat huoltotoimenpiteet. Näiden ohjeiden noudattamatta jättäminen voi mitätöidä takuun.

### **• Vältä still-kuvan näyttämistä pitkiä aikoja.**

Still-kuvalla tarkoitetaan kuvaa, joka ei muutu ajan myötä, kuten valokuvaa.

Still-kuva voi aiheuttaa pysyviä vaurioita OLED-näytölle, jolloin kuva näkyy edelleen, vaikka sitä ei enää näytetä aktiivisesti.

Parhaiden tulosten saavuttamiseksi:

1. Muut kuin staattiset kuvat. Älä näytä still-kuvaa pitkiä aikoja (4 tuntia). Tämä voi aiheuttaa kuvaruudun kuvajäämiä (burn-in). Jos kuvaa on näytettävä pitkään, vähennä kirkkautta ja kontrastia niin paljon kuin mahdollista.

2. Käytä koko näyttöä. Kun katsot letterbox- tai pillar-box-videota, kuten 4:3-videota, saattaa syntyä jäämiä. Käytä koko näytön tilaa tämän ongelman vähentämiseksi.

3. Ei tarroja Älä aseta merkintöjä tai tarroja suoraan näytölle. Tämä voi aiheuttaa näytön vaurioitumisen.

### **• Älä käytä tätä näyttöä neljää tuntia pitempään jatkuvasti.**

Tässä tuotteessa käytetään monia tekniikoita, joilla vähennetään tai estetään kuvan jäänne (burn-in). Käytä oletusnäytön asetuksia, jotta vältät kuvan juuttumisen ja säilytät kuvanlaadun.

### **• LEA (Logon louhinta-algoritmi)**

LEA säätää automaattisesti näytön alueiden kirkkautta vähentääkseen kuvan juuttumisen mahdollisuutta.

Tämä toiminto on oletusarvoisesti päällä, ja sitä voidaan muuttaa OSD-valikossa.

### **• TPC (Ajallinen huippuvalonvoimakkuuden säätö)**

Tämä toiminto säätää automaattisesti näytön kirkkautta, kun jatkuvia still-kuvia havaitaan.

Tämä toiminto on "Aina päällä"

### **• Pixel Orbit (kuvansiirto)**

Orbit siirtää näytettävää kuvaa hieman pikselitasolla kerran sekunnissa estääkseen kuvan jäämisen.

Tämä toiminto on oletusarvoisesti "Päällä (heikko)", "heikko" liikuttaa vähiten, "vahva" liikuttaa eniten, "pois" poistaa liikkeen käytöstä ja lisää kuvan säilymisen mahdollisuutta. Tämä voidaan asettaa OSD-valikossa.

### **• CPC (Suorakulmainen tehonsäätö)**

Tämä toiminto vähentää kuvien säilymistä säätämällä automaattisesti tehon vahvistusta eri kuville noudattamalla matemaattista mallia, joka on korkea keskellä ja matala päissä.

Tämä toiminto on "Aina päällä"

#### **• LBC (Paikallinen kirkkauden säätö)**

Tämä toiminto vähentää kuvan säilyvyyttä vähentämällä automaattisesti kirkkautta näytön paikallisilla alueilla, joilla kertynyt keskimääräinen kirkkaus havaitaan liian suureksi.

Tämä toiminto on "Aina päällä"

### **• Pixel Refresh(Jäännöskuvan eliminointi)**

OLED-näytöissä alkaa näkyä kuvan säilymistä, kun still-kuvaa näytetään pitkään, noin 4 tuntia jatkuvassa käytössä.

Jos haluat poistaa alkavat kuvajäämät, suorita näytön kompensoinnin korjaus ja kuvajäämien poisto -toiminnot säännöllisesti, jotta näyttö toimisi parhaiten.

### **Huoltosykli (vain EU)**

Voit suorittaa tämän toiminnon jollakin seuraavista tavoista:

1). Ota kuvajäämien poistotoiminto manuaalisesti käyttöön OSD-valikosta ja valitse valikosta "Kyllä".

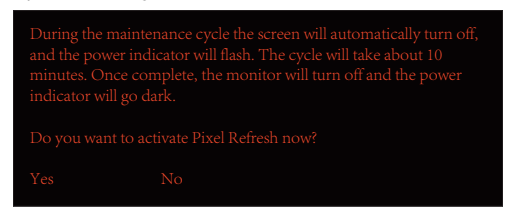

2). Varoitusviestin valintaikkunasta, joka tulee näkyviin aina 4 tunnin kumulatiivisen käytön jälkeen, ja valitse "Kyllä"

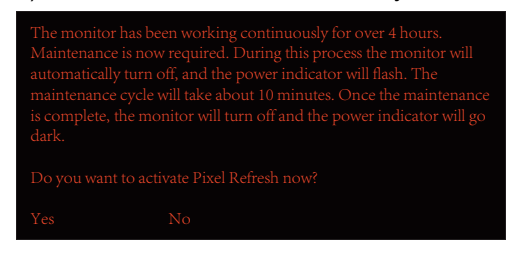

Kun näyttö on kytketty pois päältä tai kun se on ollut valmiustilassa 2 tuntia, näytön kompensointikorjaus ja kuvajäämien poistotoiminto käynnistyvät automaattisesti 4 tunnin kumulatiivisen käytön jälkeen.

Pidä virta päällä tämän toimenpiteen aikana.

Näyttö suorittaa ensin näytön kompensoinnin korjaustoiminnon, joka kestää noin 30 sekuntia. Virran merkkivalo vilkkuu valkoisena (3 sekuntia päällä, sitten 3 sekuntia pois päältä) tämän toiminnon aikana.

Tämän jälkeen suoritetaan kuvajäämien poistotoiminto, joka kestää noin 10 minuuttia. Tämän toiminnon aikana virran merkkivalo vilkkuu valkoisena (1 sekunti päällä ja 1 sekunti pois päältä).

Kun tämä on valmis, virran merkkivalo palaa oranssina valmiustilassa tai sammuu sammutustilassa.

Jos käyttäjä painaa ylläpidon aikana virtapainiketta kytkeäksesi näytön päälle, ylläpitoprosessi keskeytyy ja näytön käynnistyminen kestää noin 5 sekuntia.

Voit tarkistaa, kuinka monta kertaa kuvajäämien poistotoiminto on suoritettu OSD-valikon kohdassa "Extra".

#### **• Automaattinen varoitus**

Jos poistat automaattisen varoituksen käytöstä etkä suorita Pikselivirkistys- tai Panel Refresh-ohjelmaa suositellun ajan kuluessa, se voi aiheuttaa kuvan säilymisen näytössä.

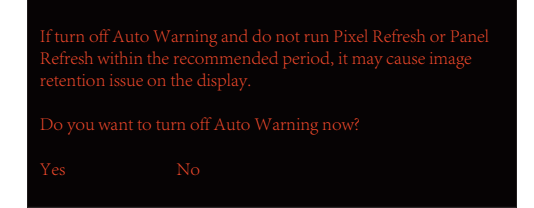

Kun kumulatiivinen käyttöaika saavuttaa 16 tuntia, laskentavaroitukset alkavat näkyä 10 minuuttia aikaisemmin. (10 minuutista 1 minuuttiin jäljellä).

se muistuttaa sinua siitä, että monitori siirtyy ylläpitoprosessiin, suositellen sinua tallentamaan tiedostot.

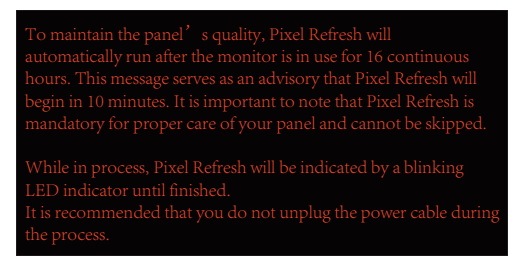

### **Huoltosykli (Muu kuin EU)**

Voit suorittaa tämän toiminnon jollakin seuraavista tavoista:

1). Ota kuvajäämien poistotoiminto manuaalisesti käyttöön OSD-valikosta ja valitse valikosta "Kyllä".

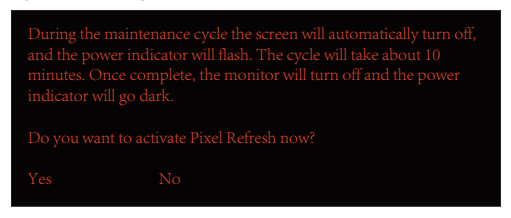

2). Varoitusviestin valintaikkunasta, joka tulee näkyviin aina 4 tunnin kumulatiivisen käytön jälkeen, ja valitse "Kyllä"

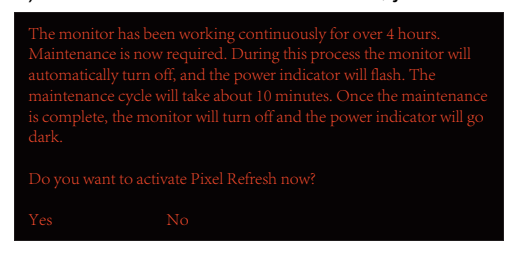

Jos valitaan "Ei", sinua pyydetään joka tunti sen jälkeen, kun valvonta on ollut käynnissä 24 tuntia, kunnes valitaan "Kyllä".

Jos ei ole valittu "Kyllä" eikä "Ei", varoitusviesti toistuu joka tunti sen jälkeen, kun valvonta on ollut käynnissä 24 tuntia, kunnes käyttäjä valitsee "Kyllä".

Kun näyttö on kytketty pois päältä tai kun se on ollut valmiustilassa 15 minuuttia, näytön kompensointikorjaus ja kuvajäämien poistotoiminto käynnistyvät automaattisesti 4 tunnin kumulatiivisen käytön jälkeen.

Pidä virta päällä tämän toimenpiteen aikana.

Näyttö suorittaa ensin näytön kompensoinnin korjaustoiminnon, joka kestää noin 30 sekuntia. Virran merkkivalo vilkkuu valkoisena (3 sekuntia päällä, sitten 3 sekuntia pois päältä) tämän toiminnon aikana.

Tämän jälkeen suoritetaan kuvajäämien poistotoiminto, joka kestää noin 10 minuuttia. Tämän toiminnon aikana virran merkkivalo vilkkuu valkoisena (1 sekunti päällä ja 1 sekunti pois päältä).

Kun tämä on valmis, virran merkkivalo palaa oranssina valmiustilassa tai sammuu sammutustilassa.

Jos käyttäjä painaa ylläpidon aikana virtapainiketta kytkeäksesi näytön päälle, ylläpitoprosessi keskeytyy ja näytön käynnistyminen kestää noin 5 sekuntia.

Voit tarkistaa, kuinka monta kertaa kuvajäämien poistotoiminto on suoritettu OSD-valikon kohdassa "Extra".

### **• Automaattinen varoitus**

Jos poistat automaattisen varoituksen käytöstä etkä suorita Pikselivirkistys- tai Panel Refresh-ohjelmaa suositellun ajan kuluessa, se voi aiheuttaa kuvan säilymisen näytössä.

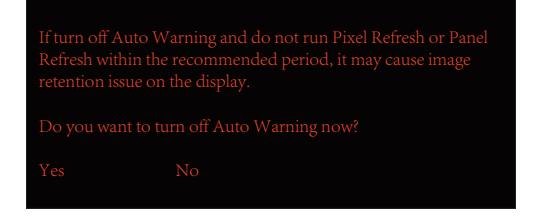

# <span id="page-18-0"></span>**Säätäminen**

## **Pikanäppäimet**

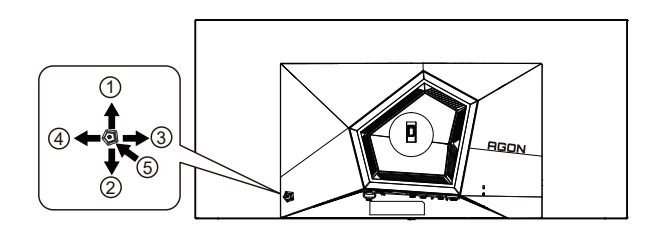

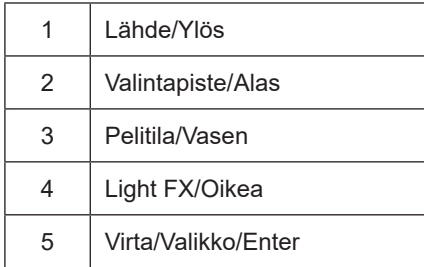

### **Virta/Valikko/Enter**

Kytke näyttö päälle painamalla virtapainiketta.

Kun kuvaruutunäyttö ei ole näkyvissä, paina tuodaksesi kuvaruutuvalikon näkyviin tai vahvista valinta. Paina noin 2 sekuntia kytkeäksesi näytön pois päältä.

### **Valintapiste**

Kun OSD-näyttöä ei ole, paina Valitsinpistettä näyttääksesi/piilottaaksesi valitsinpisteen.

### **Pelitila/Vasen**

Kun OSD-valikko ei ole näkyvissä, paina Vasen-näppäintä avataksesi pelitilatoiminnon, paina sitten "Vasen" tai "Oikea" valitaksesi pelitilan (FPS, RTS, Kilpa-ajo, Pelaaja 1, Pelaaja 2 tai Pelaaja 3) eri pelityyppeihin perustuen.

### **Light FX/Oikea**

Kun OSD-valikkoa ei ole, paina "Oikea"-näppäintä aktivoidaksesi Light FX -toiminnon.

### **Lähde/Ylös**

Kun OSD-valikko on suljettu, Lähde-painikkeen painaminen toimii Lähteen pikavalintatoimintona.

# <span id="page-19-0"></span>**Kaukosäätimen painikkeiden kuvaus**

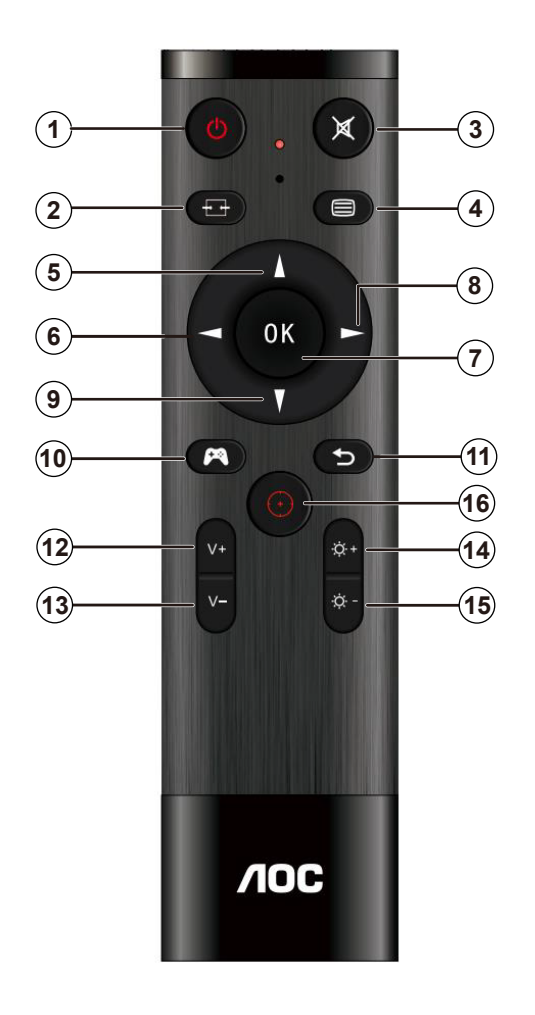

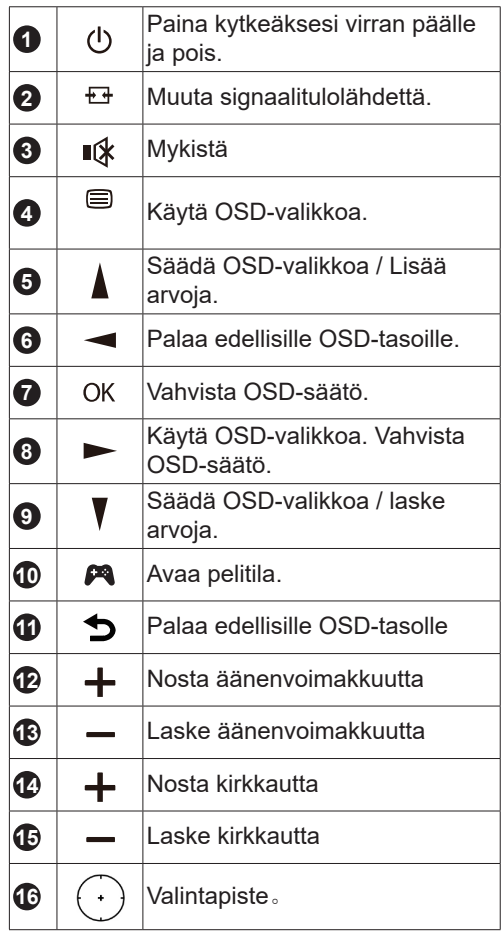

# <span id="page-20-0"></span>**OSD-näppäinopas (Valikko)**

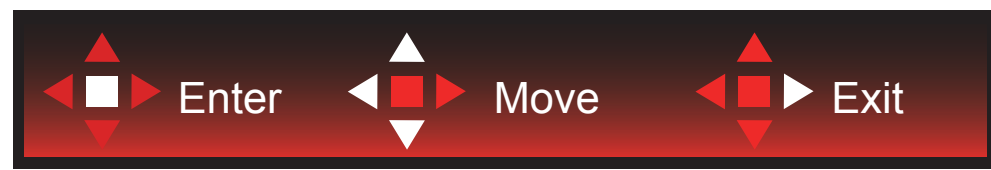

Enter: Käytä Enter-näppäintä seuraavalle OSD-tasolle siirtymiseen Siirry: Käytä Vasen/Ylös/Alas-näppäintä OSD-valinnoissa siirtymiseen Poistu: Käytä Oikea-näppäintä OSD-valikosta poistumiseen

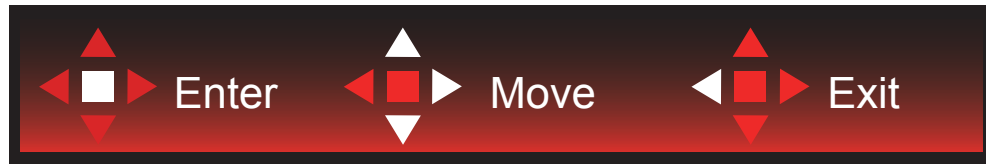

Enter: Käytä Enter-näppäintä seuraavalle OSD-tasolle siirtymiseen Siirry: Käytä Oikea/Ylös/Alas-näppäintä OSD-valinnoissa siirtymiseen Poistu: Käytä Vasen-näppäintä OSD-valikosta poistumiseen

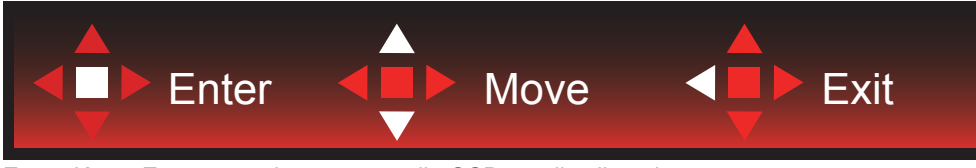

Enter: Käytä Enter-näppäintä seuraavalle OSD-tasolle siirtymiseen Siirry: Käytä Vasen/Ylös/Alas-näppäintä OSD-valinnoissa siirtymiseen Poistu: Käytä Vasen-näppäintä OSD-valikosta poistumiseen

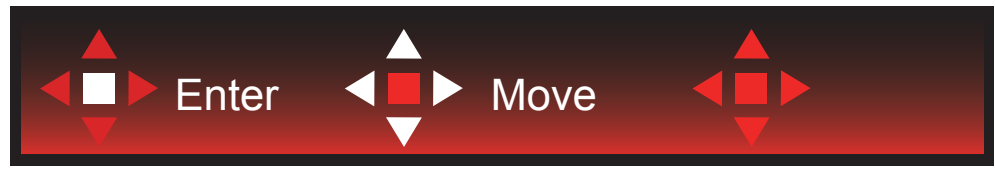

Siirry: Käytä Vasen/Oikea/Ylös/Alas-näppäintä OSD-valinnoissa siirtymiseen

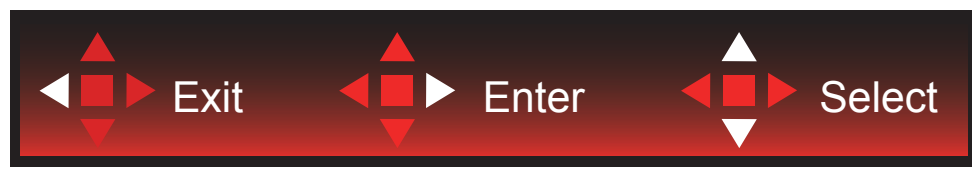

Poistu: Käytä Vasen-näppäintä poistuaksesi OSD-valikosta edelliselle OSD-tasolle Enter: Käytä Oikea-näppäintä seuraavalle OSD-tasolle siirtymiseen Valitse: Käytä Ylös/Alas-näppäintä siirtääksesi OSD-valintaa

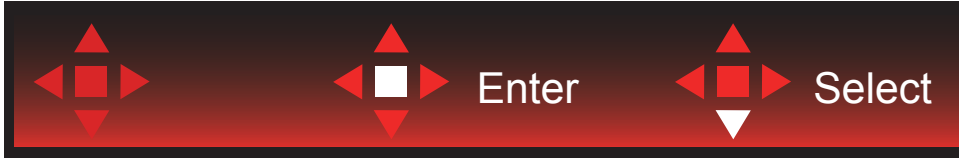

Enter: Käytä Enter-näppäintä OSD-asetuksen käyttöön ottamiseen ja siirtämään takaisin edelliselle OSD-tasolle Valitse: Käytä Alas-näppäintä OSD-asetuksen säätämiseen

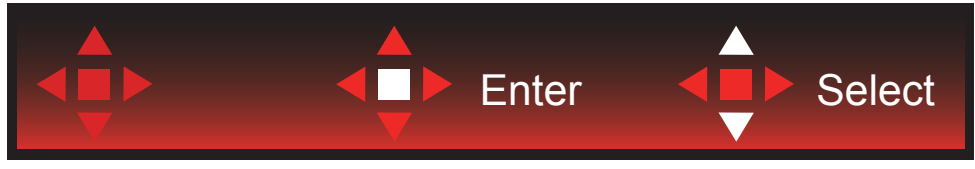

Valitse: Käytä Ylös/Alas-näppäintä OSD-asetuksen säätämiseen

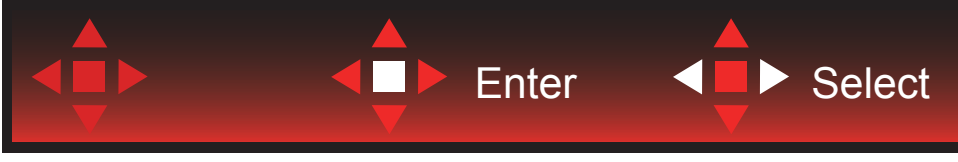

Enter: Käytä Enter-näppäintä poistuaksesi OSD-valikosta edelliselle OSD-tasolle Valitse: Käytä Vasen-näppäintä OSD-asetuksen säätämiseen

# <span id="page-22-0"></span>**OSD Setting (Kuvaruutuvalikon asetukset)**

**Ohjainpainikkeiden yksinkertainen ohje.**

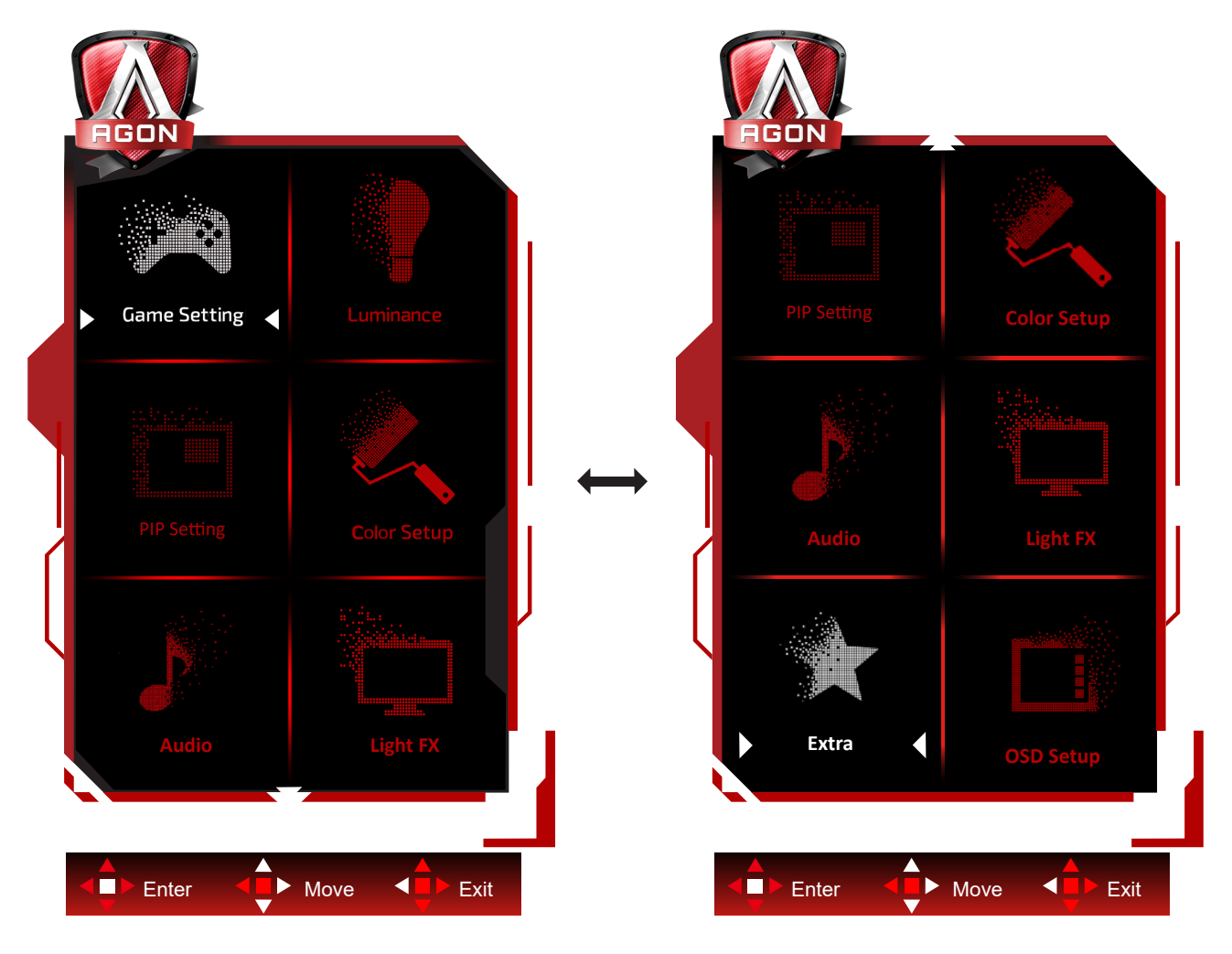

- 1). Aktivoi OSD-ikkuna painamalla Menu-painiketta.
- 2). Noudata Näppäinopasta siirtääksesi tai valitaksesi (säätö) OSD-asetuksia.
- 3). Kuvaruutuvalikon lukitus/avaustoiminto: Lukitaksesi tai avataksesi OSD-valikon lukituksen, pidä Alas-painiketta painettua 10 s OSD-valikon ollessa aktiivinen.

### **Huomaa:**

- 1). Jos tuotteessa on vain yksi signaalitulo, asetus "Valitse tulo" on pois käytöstä.
- 2). ECO-tilat (paitsi Vakiotila), DCR ja DCB-tila , näille neljälle tilalle, joista vain yksi voi olla aktiivinen kerrallaan.

### <span id="page-23-0"></span>**Game Setting (Peliasetus)**

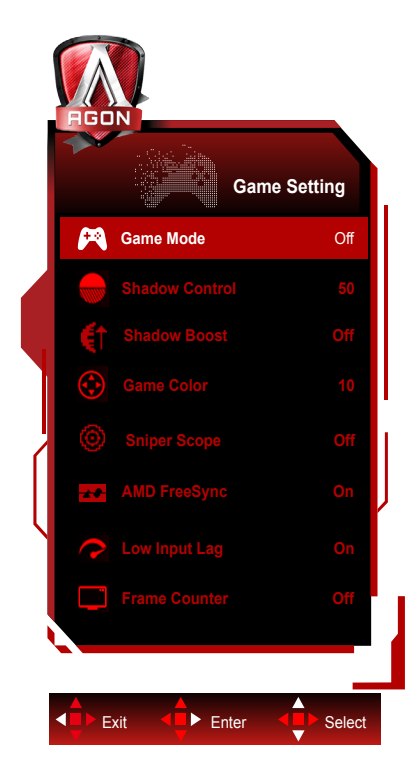

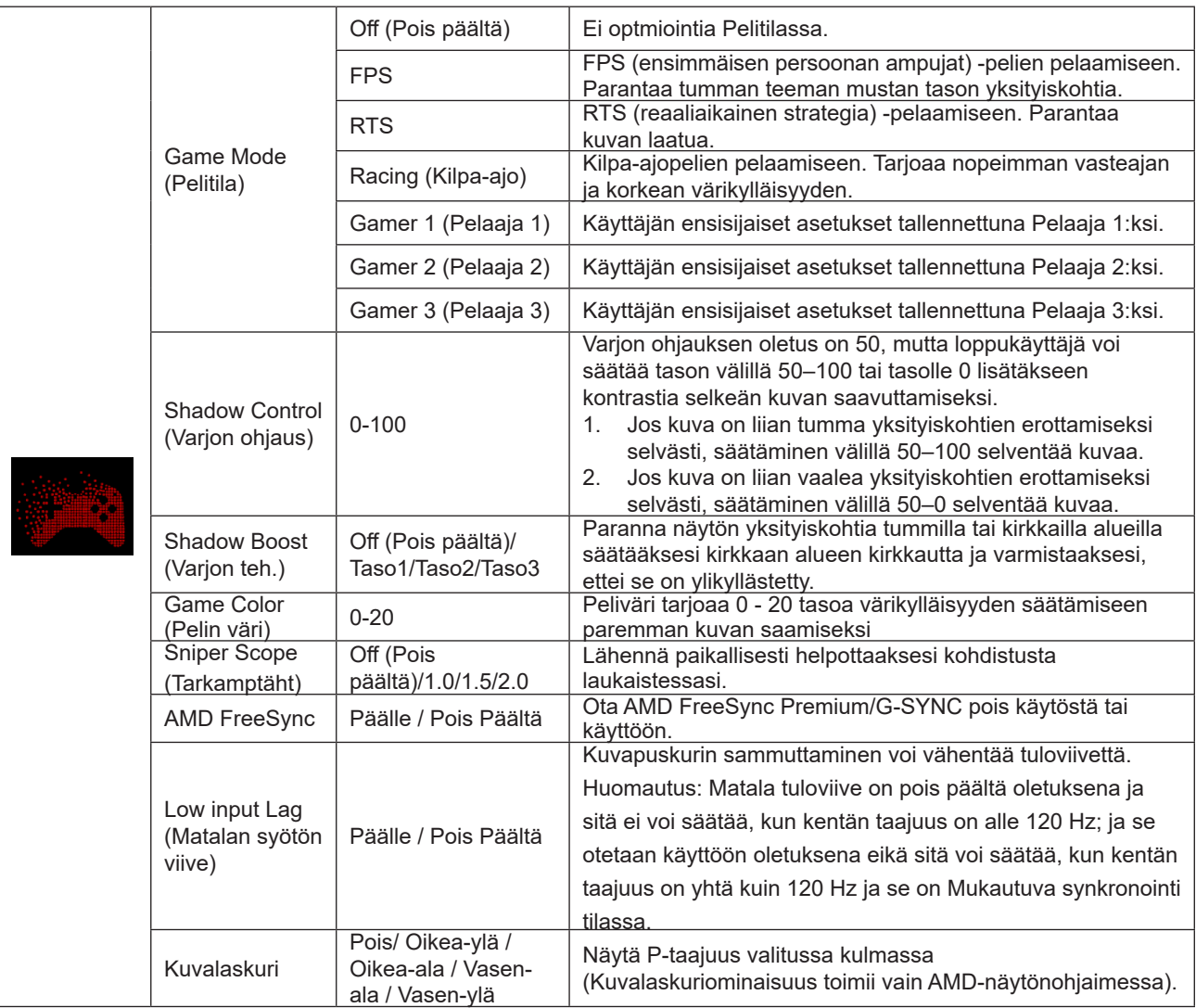

### **Huomautus:**

22 Kun "HDR-tila"/"HDR" kohdassa "Luminance (Luminanssi)" on asetettu non-off-tilaan, "Pelitila"-, "Varjon ohjaus"- ja "Peliväri"-asetusta ei voi säätää.

Kun Väriavaruus Väriasetukset-kohdassa on asetettu tilaan sRGB tai DCI-P3, Pelitila, Tumman kentän ohjaus ja Pelin sävy -kohteet eivät ole säädettävissä.

### <span id="page-25-0"></span>**Luminance (Luminanssi)**

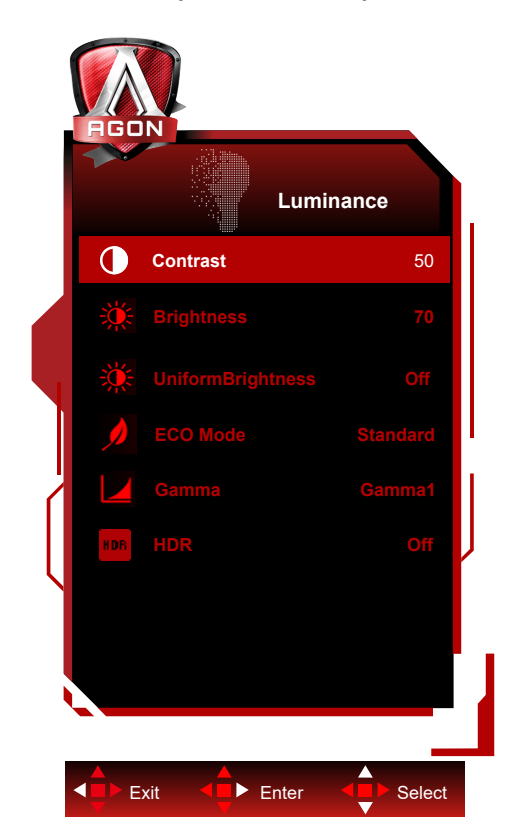

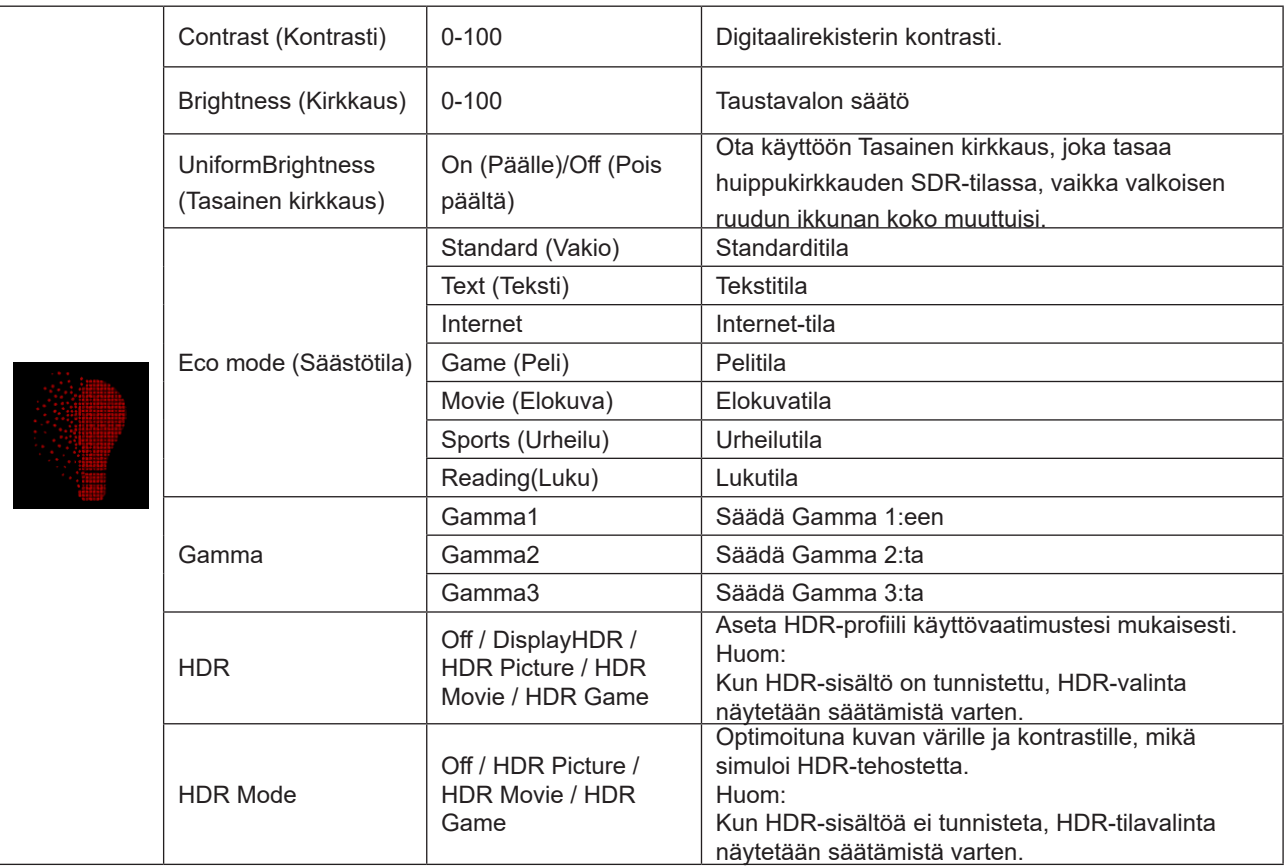

**Huomautus:**

Kun Väriavaruus Väriasetukset-kohdassa on asetettu tilaan sRGB tai DCI-P3, Kontrasti, Kirkkauden kohtaustila, Gamma

Kun "HDR-tila" kohdassa "Luminance (Luminanssi)" on asetettu non-off-tilaan, "Kontrasti"-, "Eco-tila"- ja "Gamma" asetusta ei voi säätää.

Kun "HDR" kohdassa "Luminance (Luminanssi)" on asetettu non-off-tilaan, mitään "Luminanssi"-valikon kohdetta ei voi säätää.

<span id="page-26-0"></span>ja HDR/HDR-tilakohteet eivät ole säädettävissä.

### **PIP Setting (PIP-asetus)**

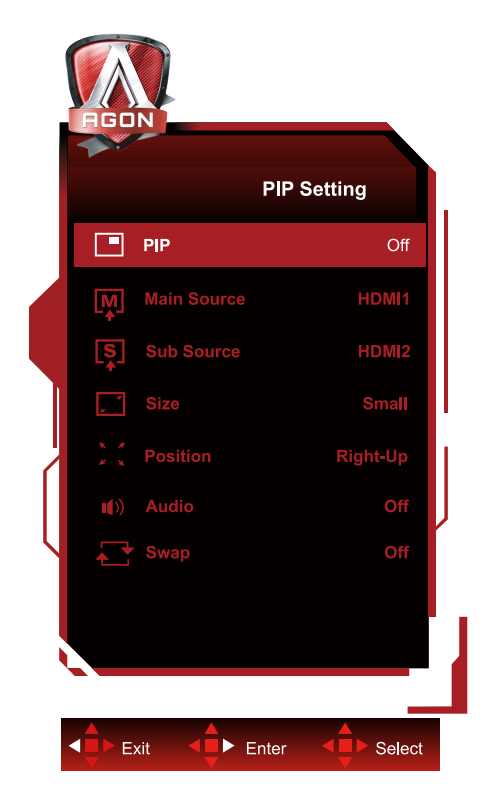

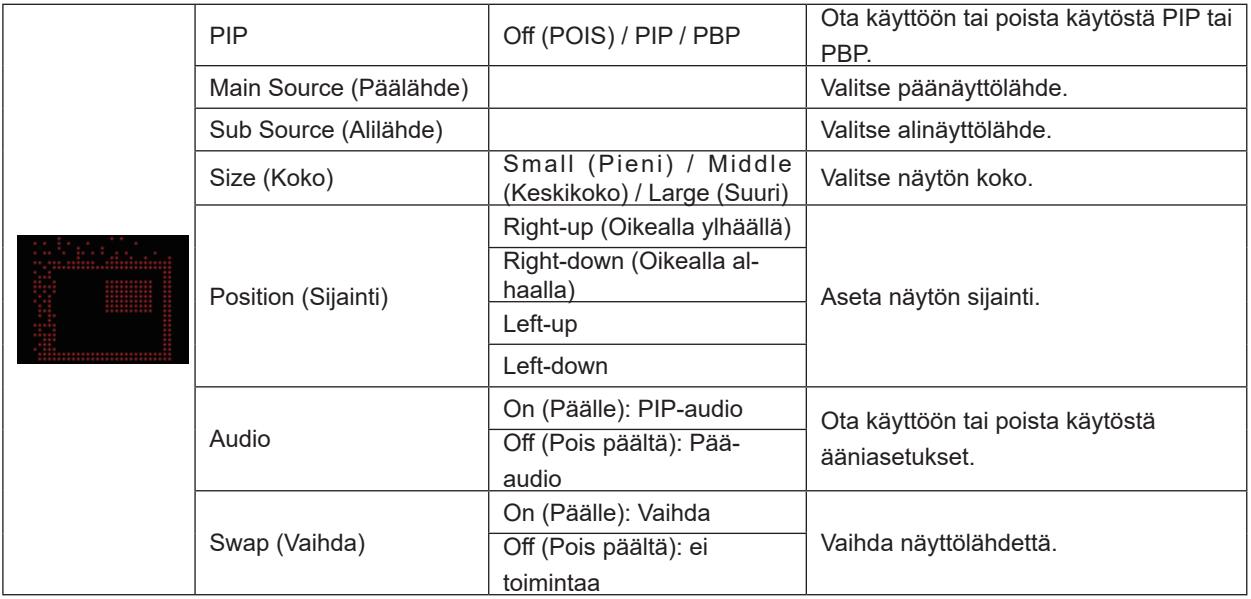

### **Huomautus:**

1) Kun "HDR" kohdassa "Kirkkaus" on asetettu ei-pois-tilaan, kaikkia "PIP-asetukset" -kohdan kohteita ei voi säätää. 2) Kun PIP/PBP on käytössä, jotkut väriin liittyvät säädöt OSD-valikossa toimivat vain päänäytöllä eikä alanäyttö ole tuettu. Siksi pää- ja alanäytöllä voi olla erilaiset värit.

3) Aseta tulosignaalin resoluutioksi 1720x1440 @ 60Hz PBP:ssä saadaksesi halutun näyttöominaisuuden.

4) Kun PBP/PIP on käytössä, yhteensopivuus pää-/alanäytön tulolähteen kanssa on näytetty seuraavassa taulukossa

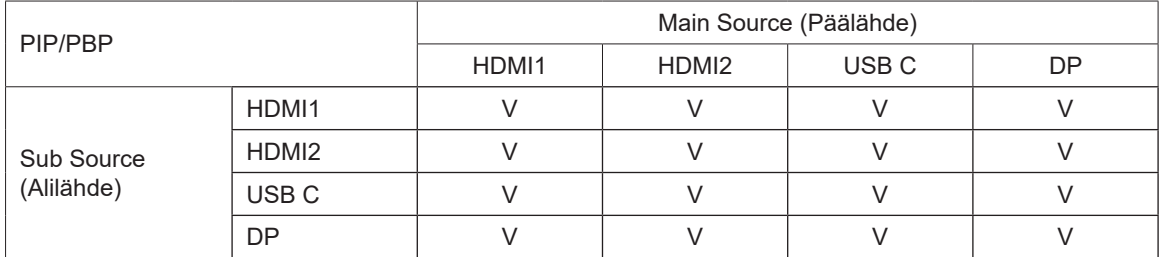

### <span id="page-27-0"></span>**Color Setup (Väriasetus)**

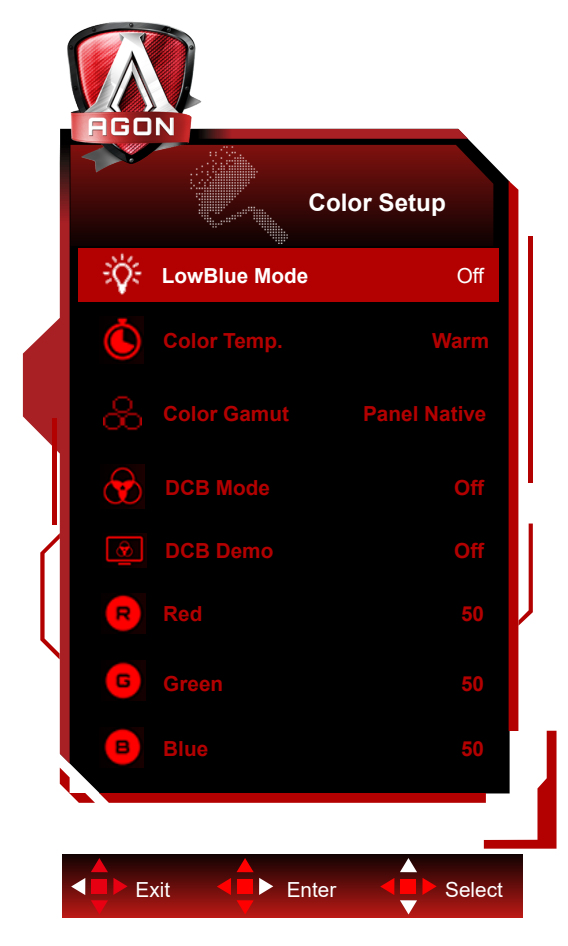

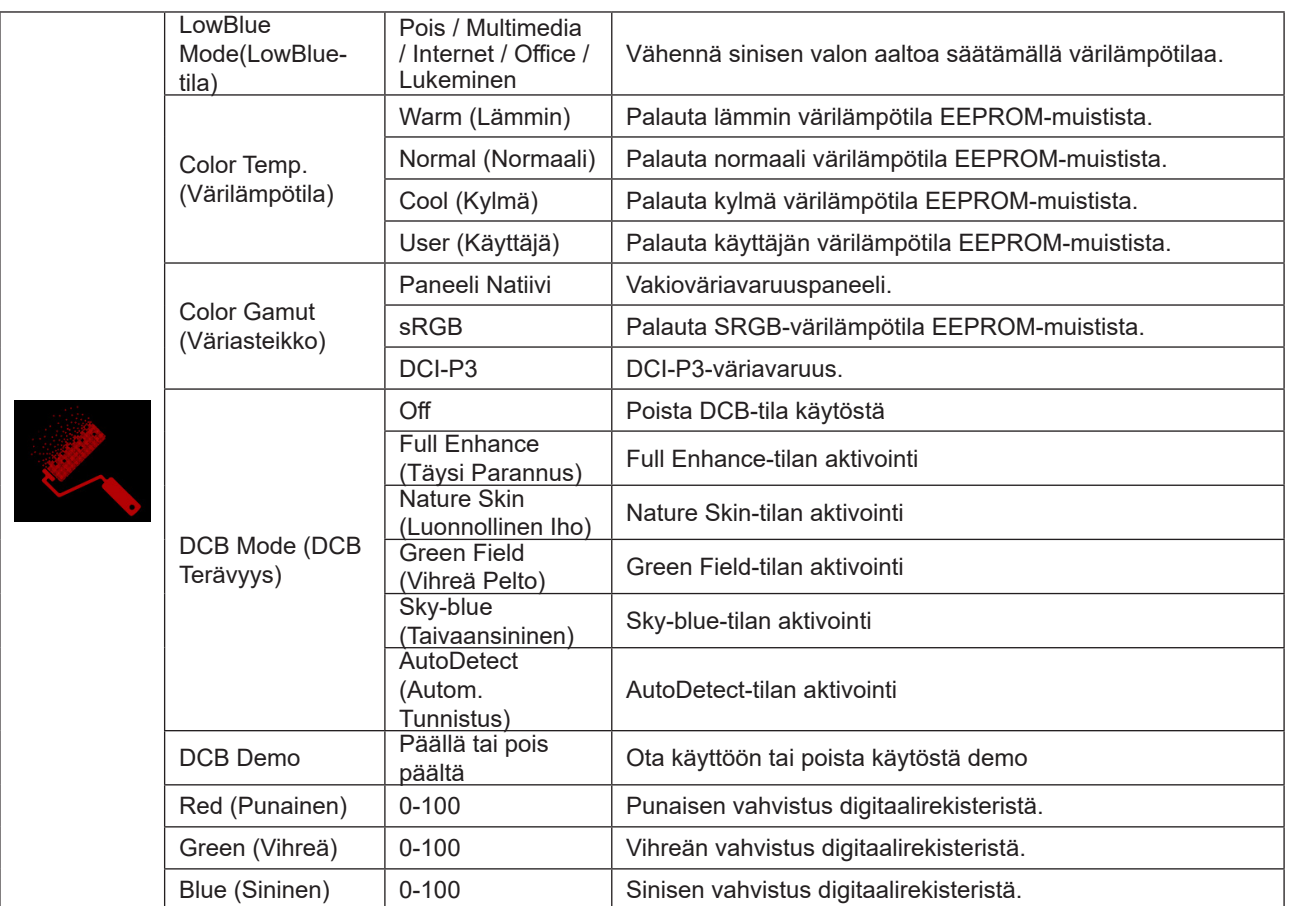

**Huomautus:**

Kun "HDR-tila" tai "HDR" kohdassa "Luminance (Luminanssi)" on asetettu non-off-tilaan, mitään " Värin asetus"-valikon kohdetta ei voi säätää.

Kun Väriavaruus on asetettu sRGB:ksi tai DCI-P3:ksi, mitään muita Väriasetusten kohteita ei voi säätää.

## <span id="page-29-0"></span>**Audio (Ääni)**

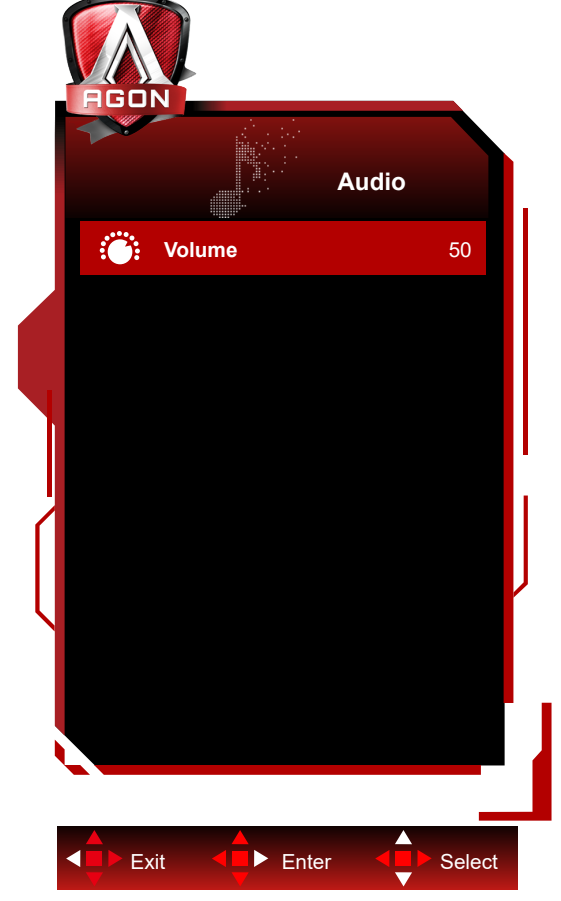

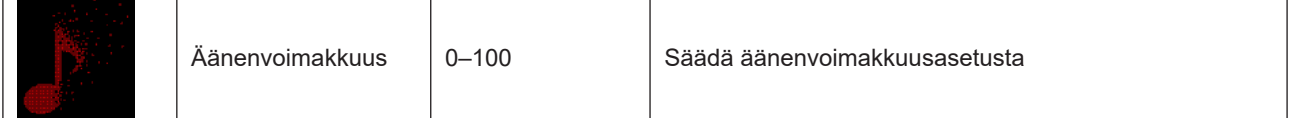

### <span id="page-30-0"></span>**Light FX**

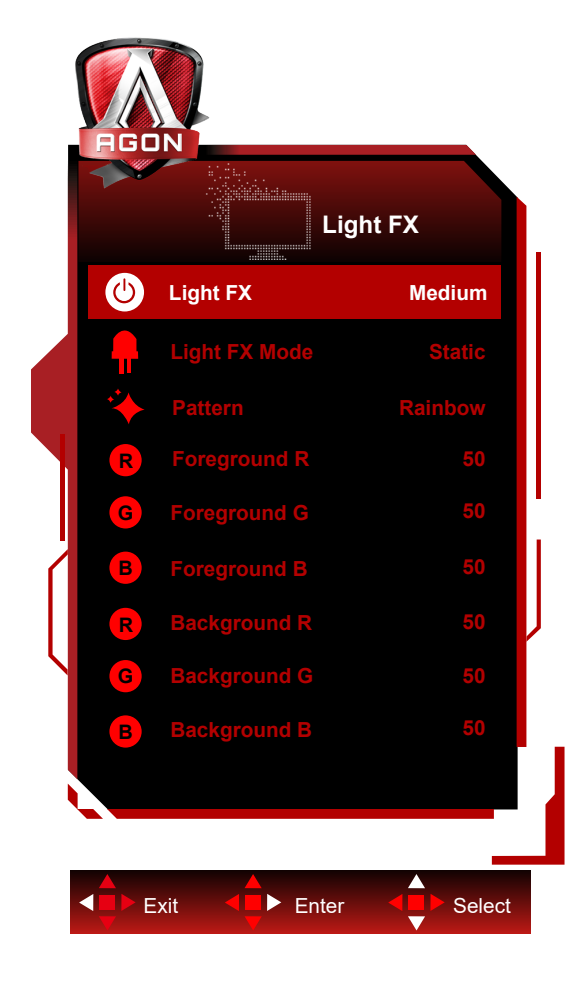

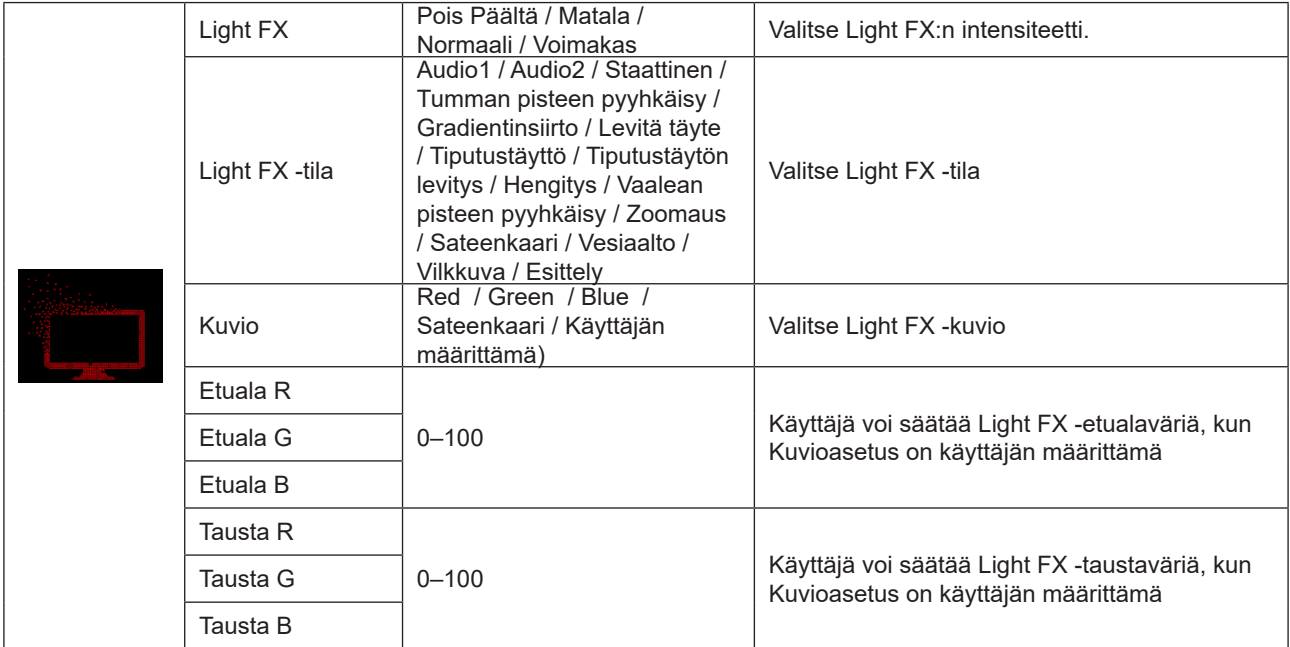

## <span id="page-31-0"></span>**Extra (Ekstra)**

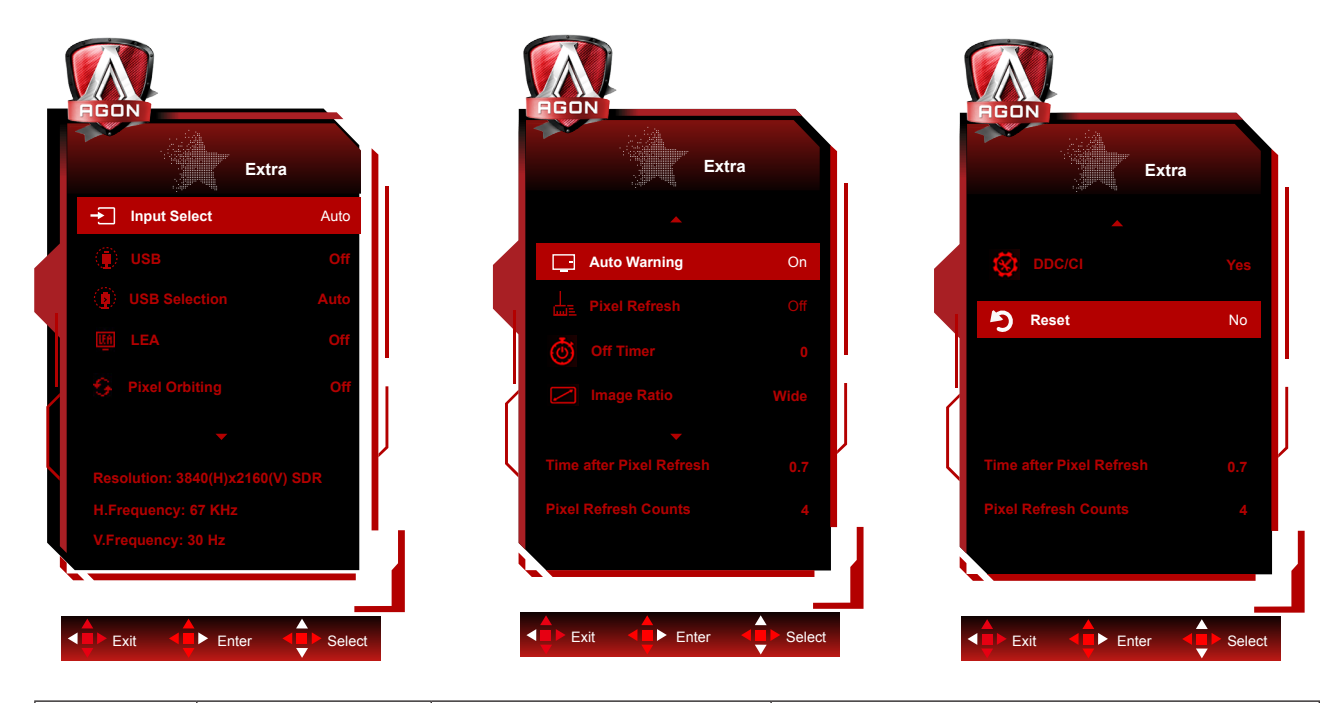

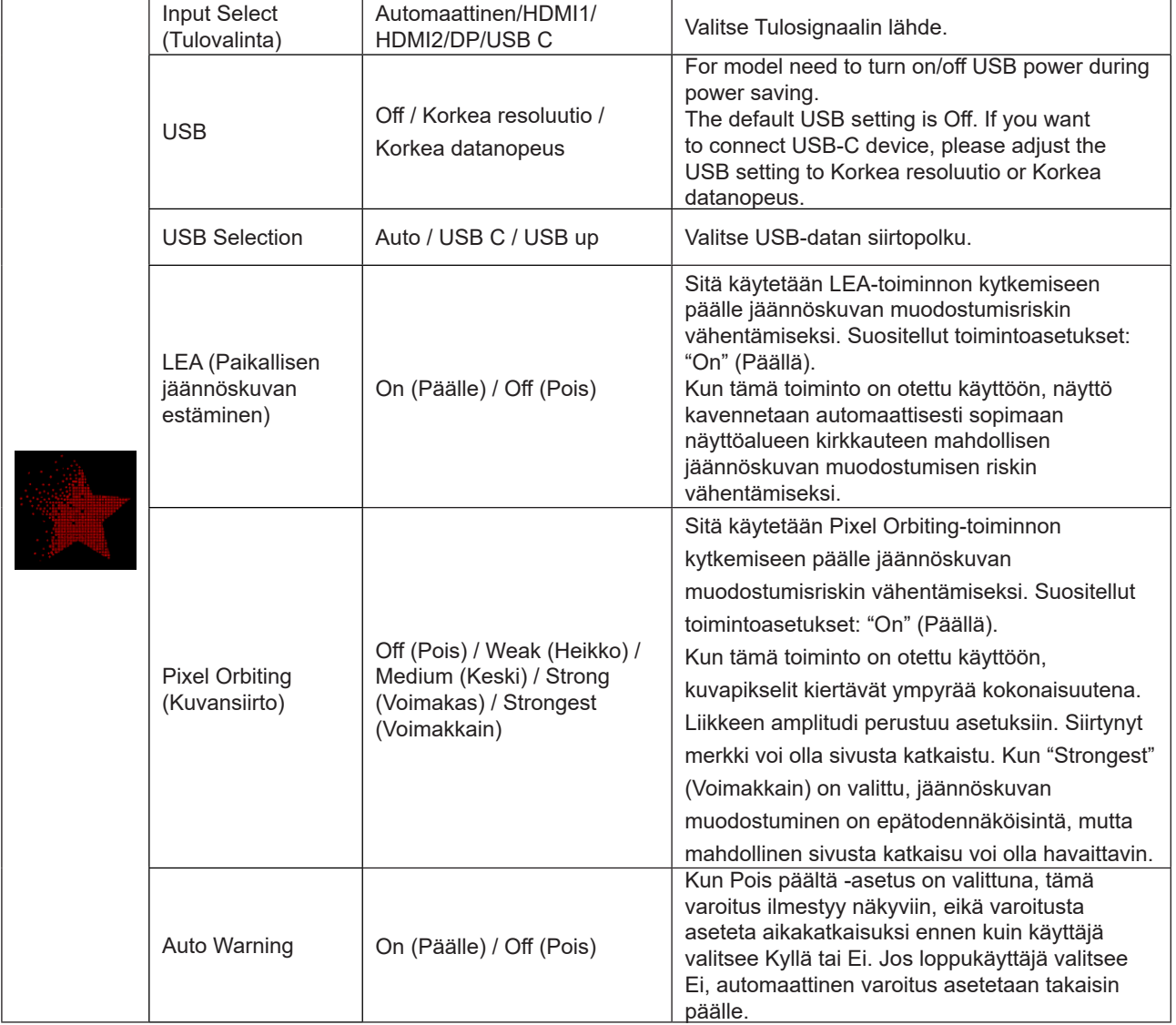

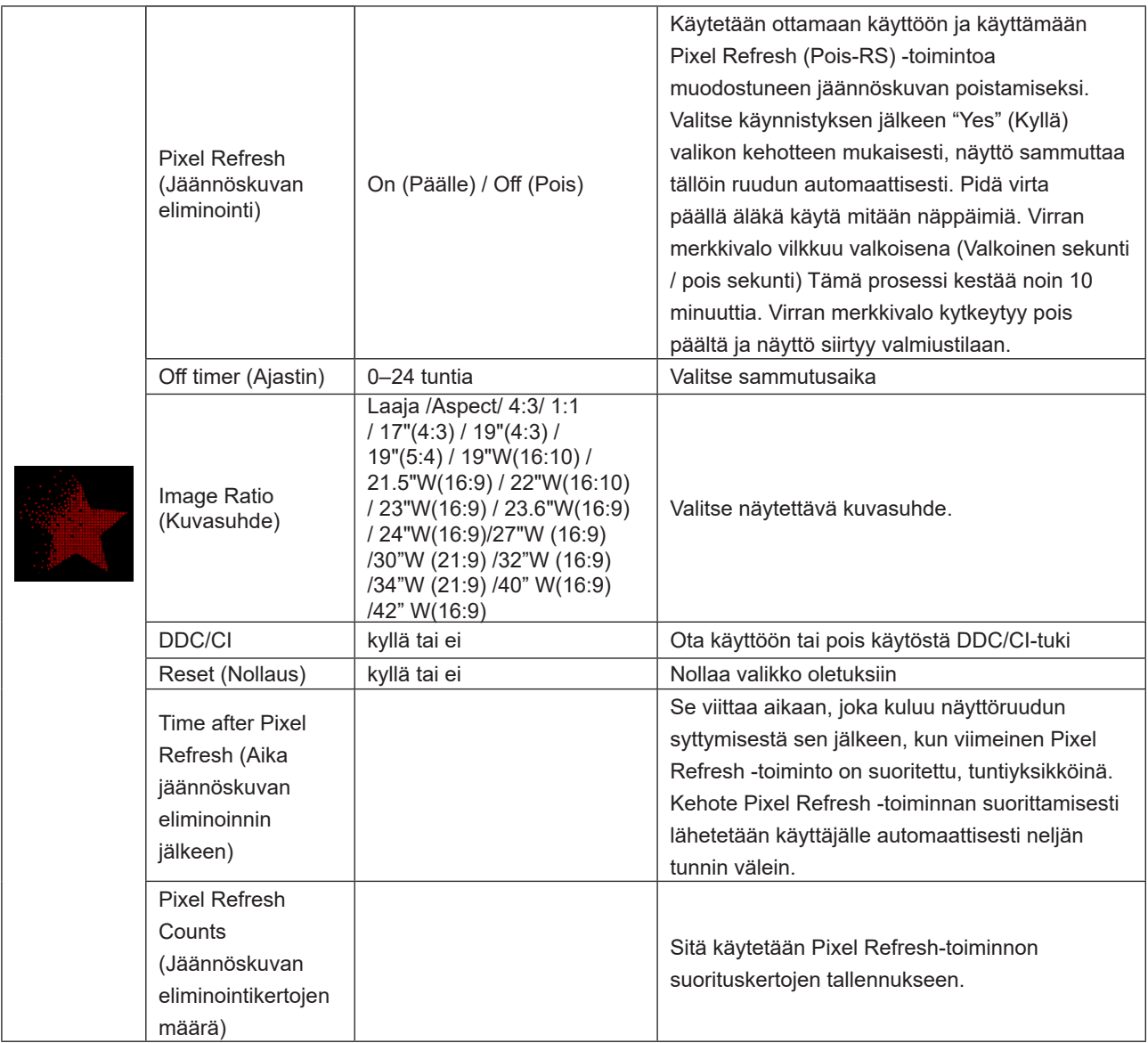

### <span id="page-33-0"></span>**OSD Setup (OSD-Asetukset)**

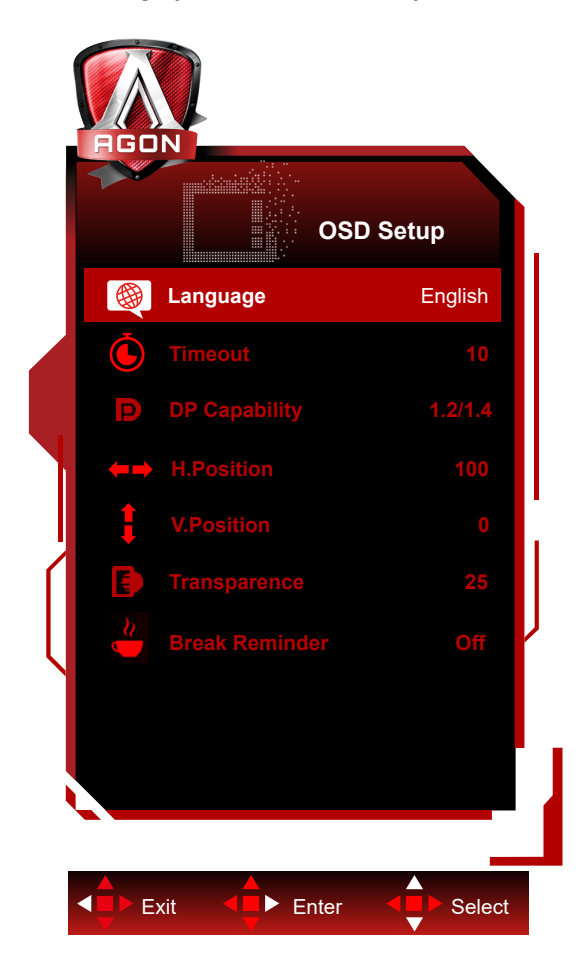

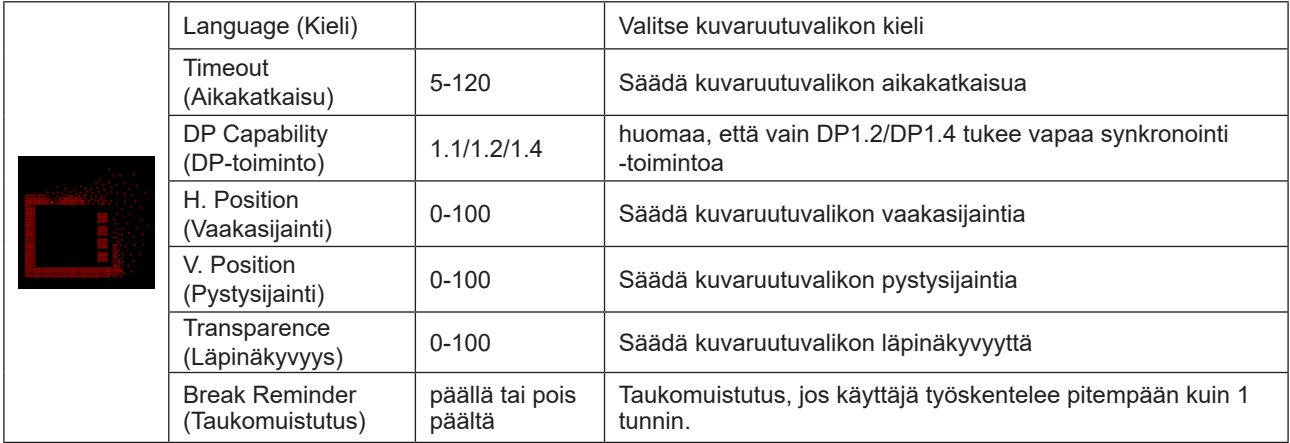

# <span id="page-34-0"></span>**LED-merkkivalo**

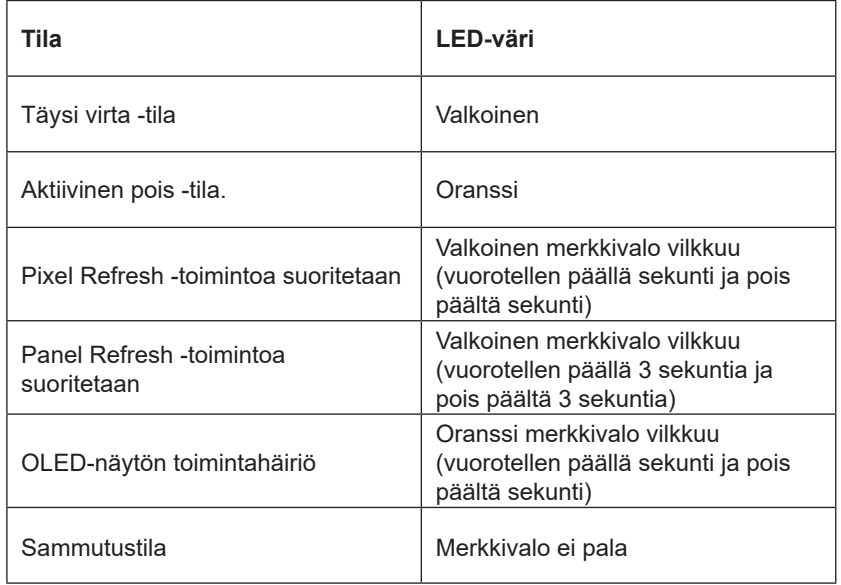

# <span id="page-35-0"></span>**Määritä vika**

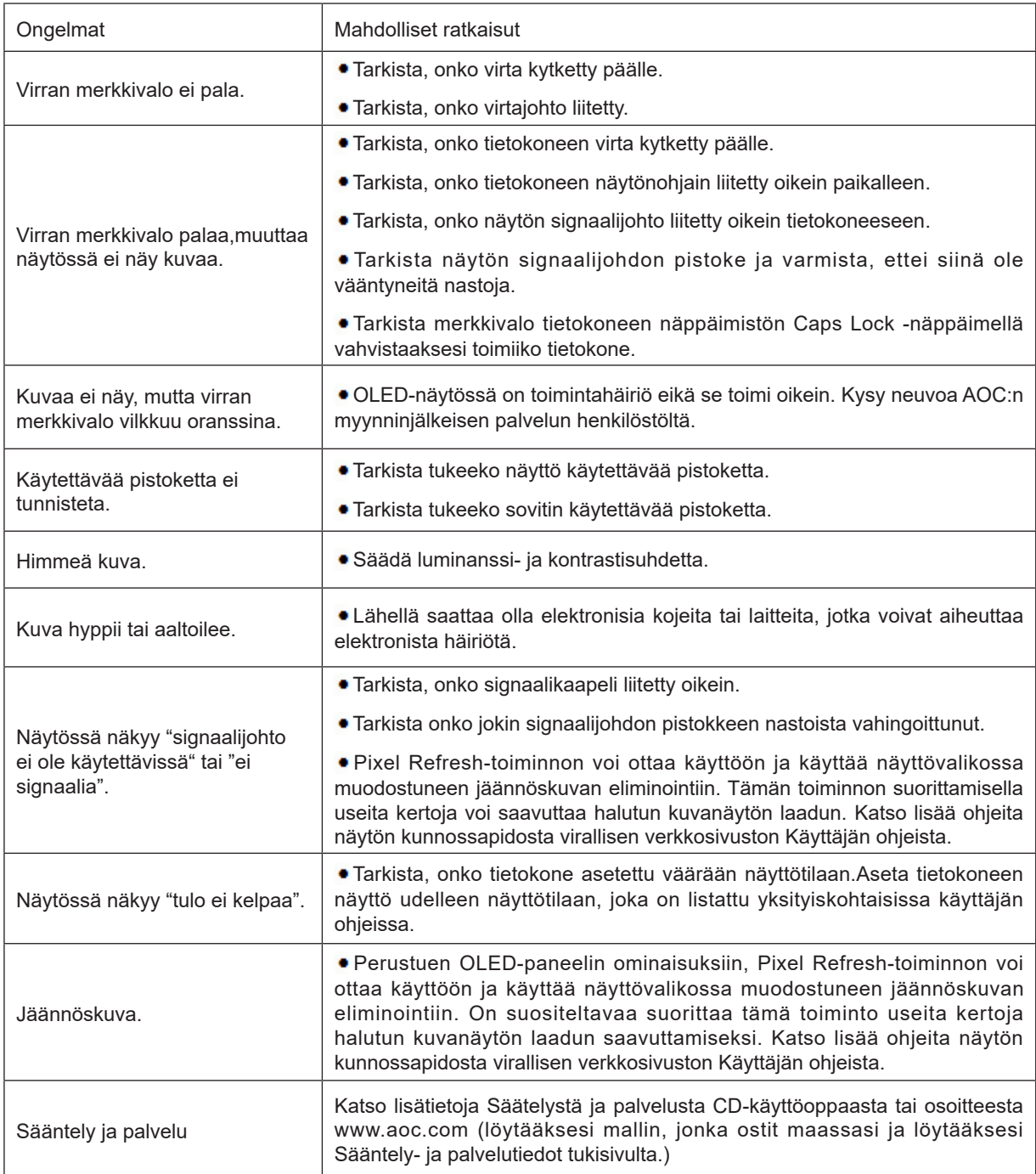

# <span id="page-36-0"></span>**Tekniset tiedot**

# **Yleiset määritykset**

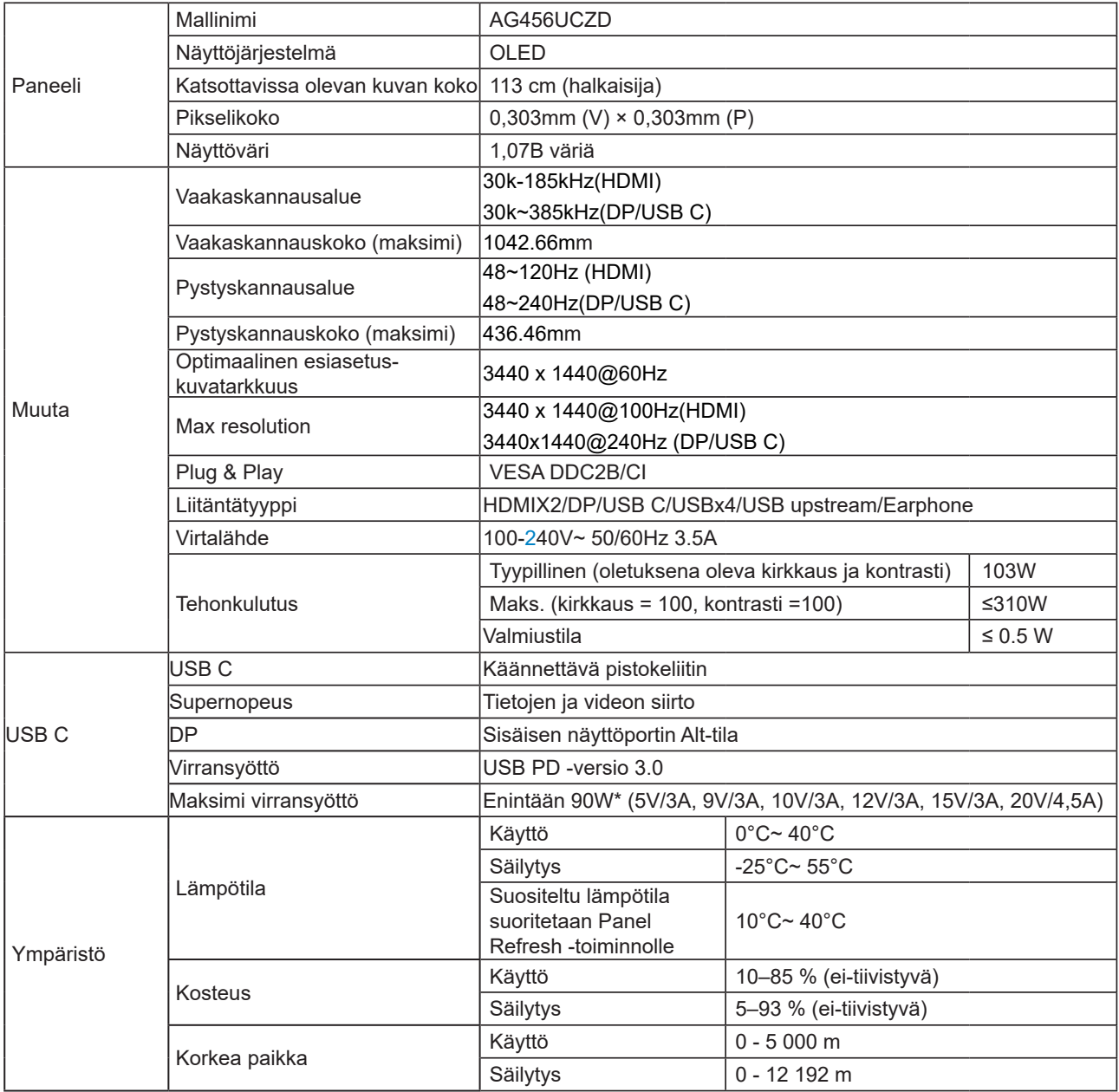

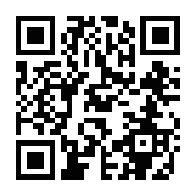

### **Huomautus:**

1). Tämän tuotteen tukema näyttövärien enimmäismäärä on 1,07 miljardia väriä ja asetusehdot ovat seuraavat (eroavuuksia voi ilmetä joidenkin näytönohjainten lähtörajoituksen vuoksi):

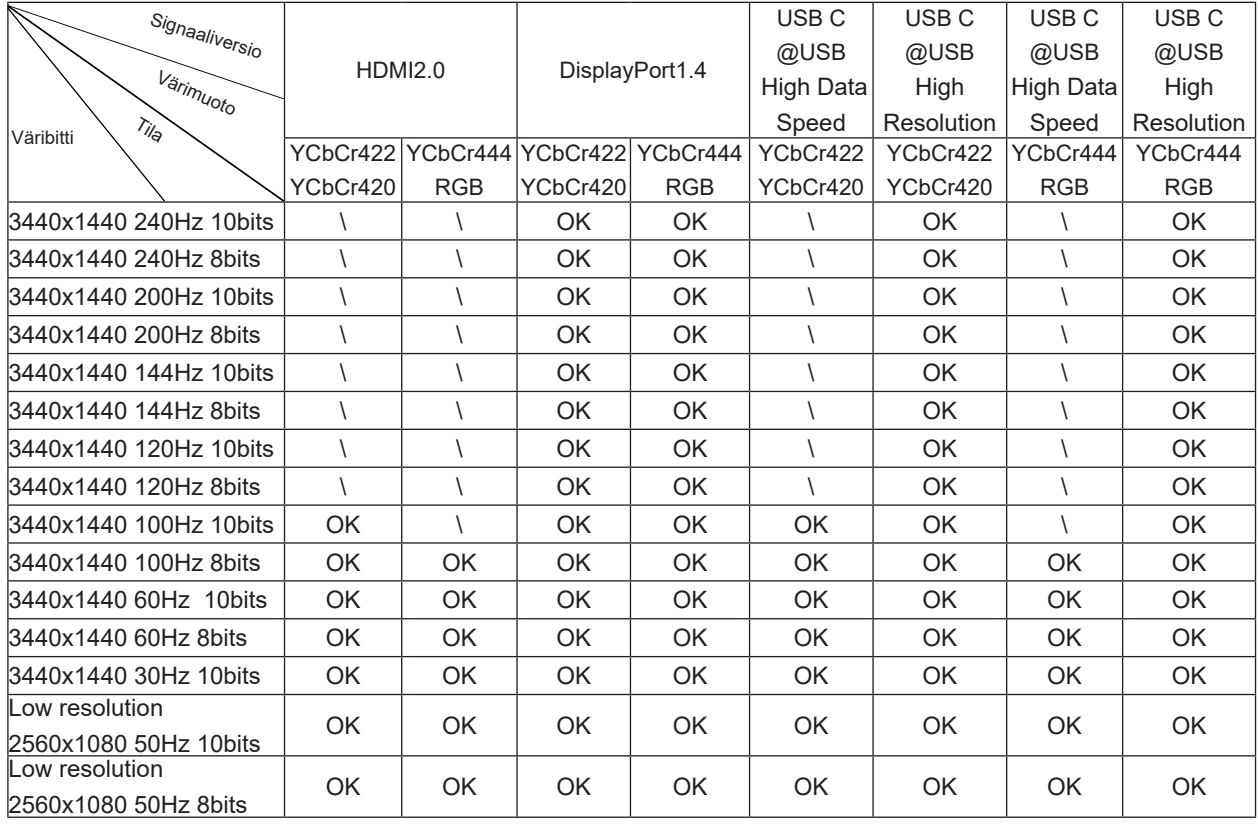

2) Saavuttaaksesi WQHD 240 Hz 1,07 miljardisa väriä (RGB/YCbCr 4:4:4 -muodossa) DP 1.4 (HBR3) -signaalitulolle, on käytettävä DSC-yhteensopivaa näytönohjainta. Ota yhteyttä näytönohjaimen valmistajaan saadaksesi tiedot DSC-tuesta. 3) .3440x1440@240Hz On käytettävä näytönohjainta, joka tukee DSC:tä. Joidenkin näytönohjaimen ulostulorajoitusten vuoksi voi olla eroja. Ota yhteyttä näytönohjaimen valmistajaan DSC-tuen saamiseksi

4) Monitoiminen USB C -liitäntä, jonka suurin lähtöteho on 90W. Lähtöteho voi vaihdella käyttöskenaarion, ympäristön tai eri kannettavien tietokoneiden mallien mukaan. Tarkat tiedot riippuvat todellisesta tilanteesta.

# <span id="page-38-0"></span>**Esiasetetut näyttötilat**

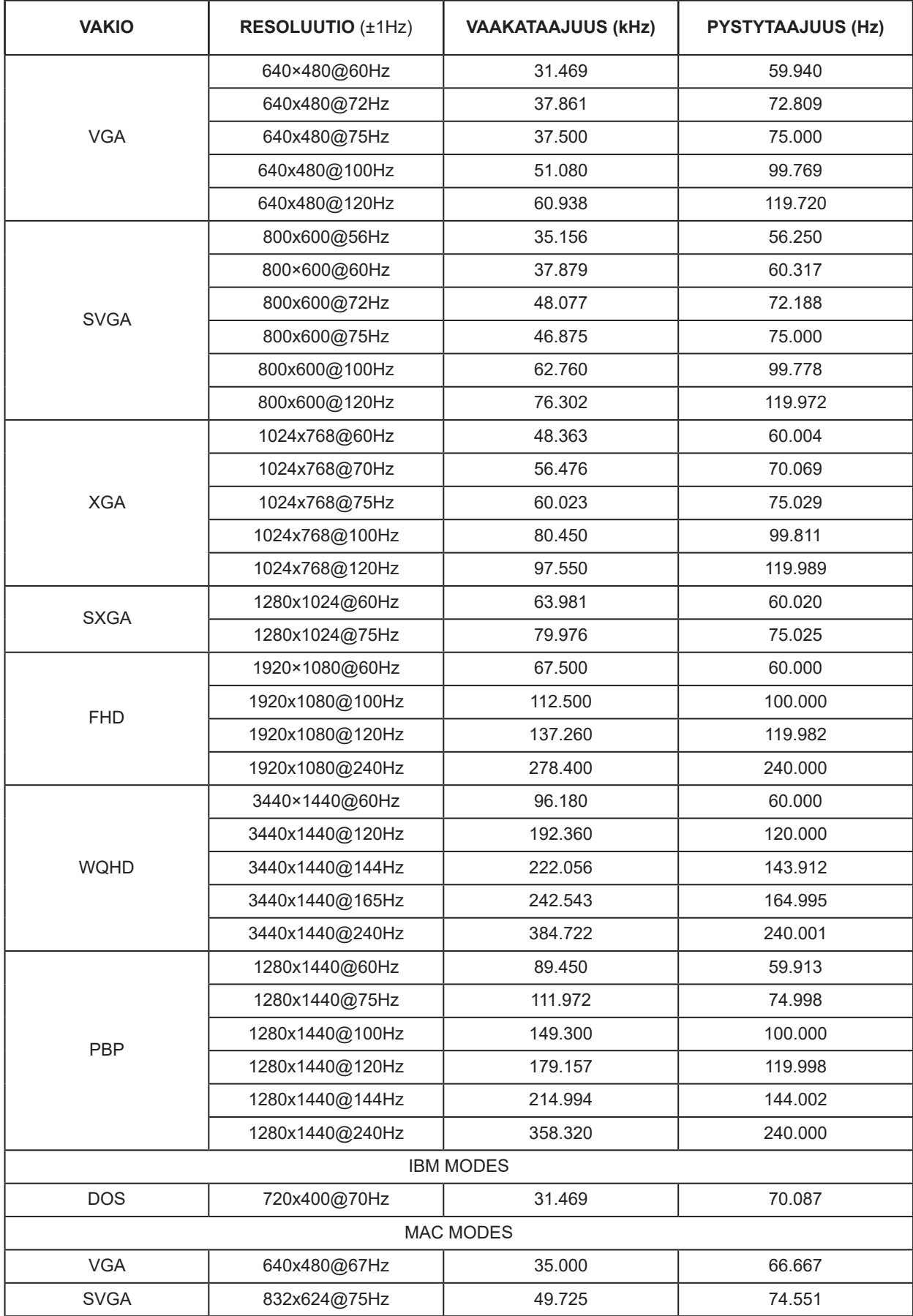

### merkintä:

VESA-standardin mukaan voi virkistystaajuutta (kenttätaajuus) eri käyttöjärjestelmillä ja näytönohjaimilla laskettaessa ilmetä määrätty virhe (+/-1 Hz). Yhteensopivuuden parantamiseksi tämän tuotteen nimellisvirkistystaajuus on pyöristetty. Katso todellisesta tuotteesta.

# <span id="page-40-0"></span>**Nastamääritys**

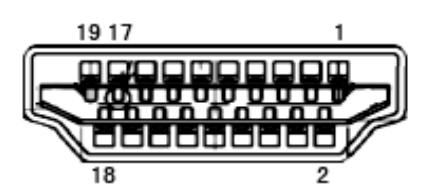

19-nastainen v**ä**rin**ä**ytt**ö**signaalikaapeli

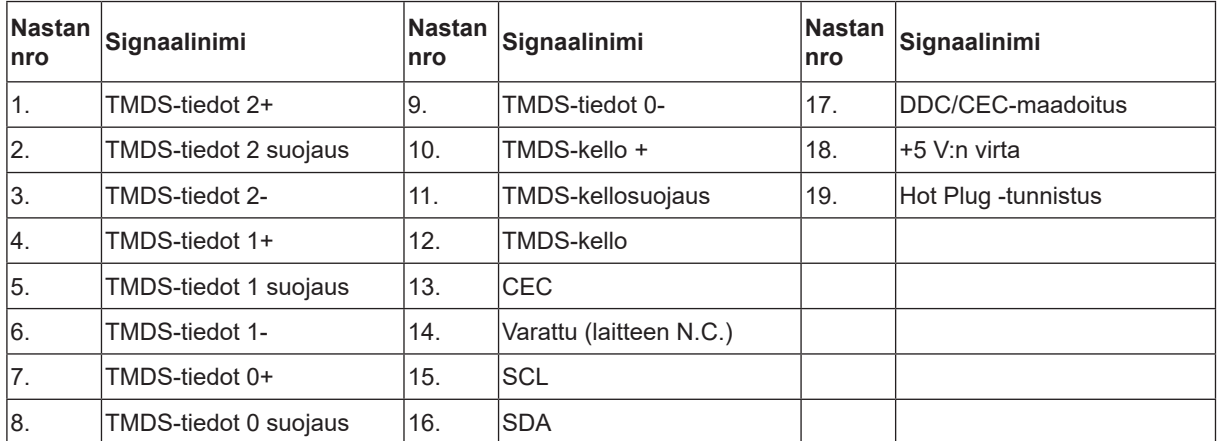

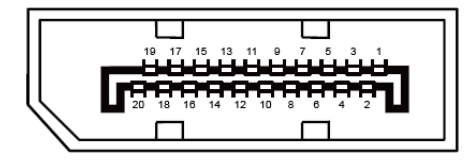

20-nastainen v**ä**rin**ä**ytt**ö**signaalikaapeli

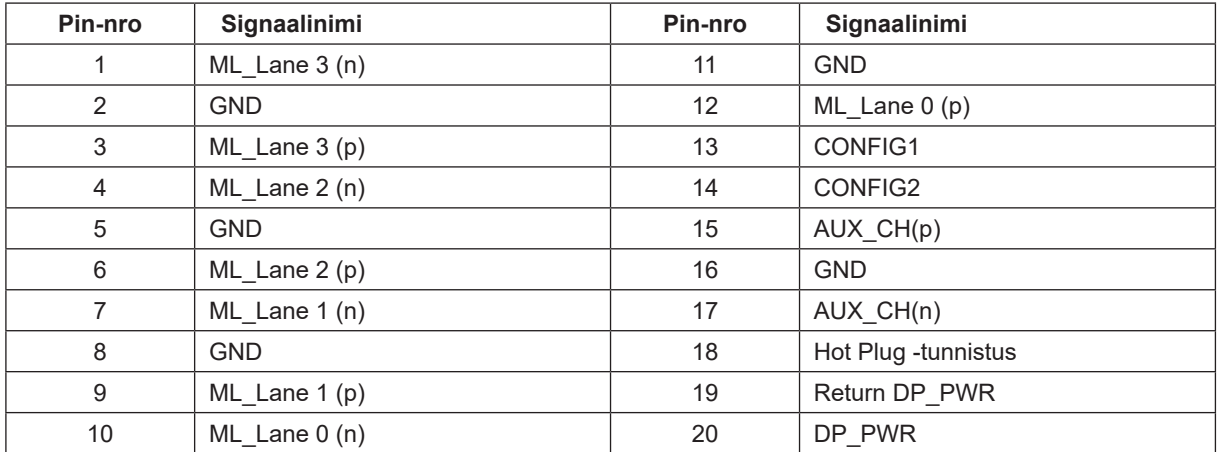

# <span id="page-41-0"></span>**Plug and Play**

### **Plug & Play DDC2B -ominaisuus**

Tämä näyttö sisältää VESA DDC2B -tuen VESA DDC -standardin mukaisesti. Sen avulla näyttö voi ilmoittaa isäntäjärjestelmälle tietonsa ja riippuen käytetystä DDC-tasosta ilmaista lisätietoja sen näyttötoiminnoista.

DDC2B on kaksisuuntainen datakanava, joka perustuu I2C-protokollaan. Isäntä voi pyytää EDID-tietoja DDC2B-kanavan kautta.